## RICOH TotalFlow Production Manager

# **Instructions d'utilisation - Manuel d'installation**

**Version 4.3.7**

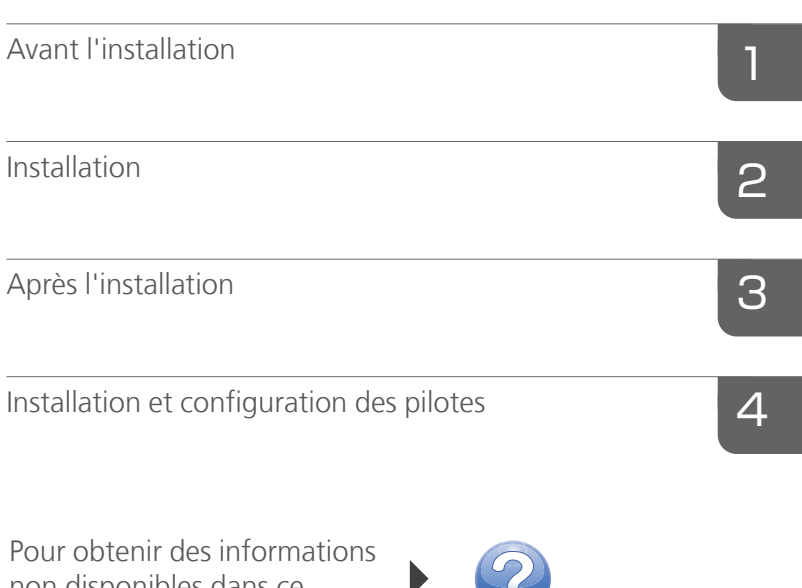

non disponibles dans ce manuel, reportez-vous au système d'aide de votre produit.

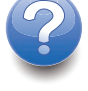

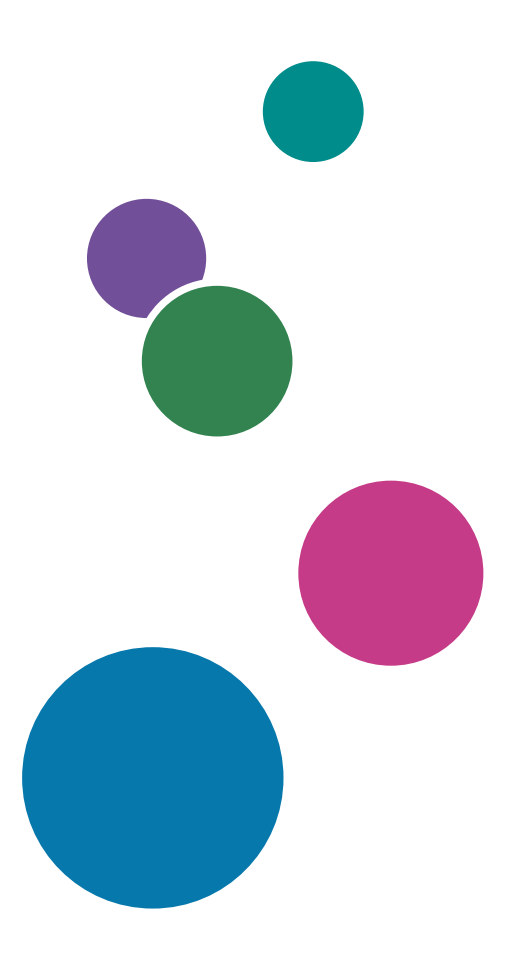

## <span id="page-2-0"></span>Introduction

#### <span id="page-2-1"></span>Important

<span id="page-2-6"></span>Dans le cadre prévu par la loi, en aucun cas le fabricant ne peut être tenu responsable de tout dommage pouvant découler de pannes de ce produit, de pertes de documents ou de données, ou de l'utilisation ou de la non utilisation de ce produit et des manuels utilisateurs fournis avec celui-ci.

Assurez-vous de toujours copier les documents importants et les données ou d'en faire une sauvegarde. Les documents ou données peuvent être effacés suite à des erreurs de manipulation ou des dysfonctionnements de la machine. Vous êtes également responsable de la protection des données et des systèmes contre les virus, les vers et autres logiciels malveillants.

En aucun cas le fabricant sera tenu responsable des documents que vous avez créés à l'aide de ce produit ou des résultats issus des données que vous avez exécutées.

#### <span id="page-2-2"></span>Précautions concernant ce guide

- <span id="page-2-5"></span>• Certaines illustrations ou explications dans ce guide peuvent varier de votre application en raison d'améliorations ou de changements apportés à l'application.
- Le contenu de ce document peut être modifié sans préavis.
- Aucune partie de ce document ne peut être dupliquée, répliquée ou reproduite de quelque manière que ce soit, ni modifiée ou citée sans le consentement préalable du fabricant.

#### <span id="page-2-3"></span>Guides relatifs à cette application

<span id="page-2-4"></span>Les guides suivants sont disponibles pour cette application.

#### **Manuels d'utilisation**

Les manuels d'utilisation suivants sont inclus :

- *Manuel d'installation* (papier/PDF) Ce guide présente les procédures de configuration et de démarrage pour cette application.
- *Guide de démarrage rapide* (papier) Ce guide explique comment se connecter à l'application, effectuer une configuration de base et imprimer le *manuel utilisateur*.
- *Manuel utilisateur* (HTML/PDF) Ce guide présente les fonctions et l'utilisation de base de cette application.

Adobe Acrobat Reader ou Adobe Reader sont nécessaires pour afficher la documentation au format PDF. Vous pouvez consulter la documentation au format HTML avec un navigateur Internet.

#### **Aide**

Une aide locale est disponible sur de nombreux écrans pour vous informer sur des tâches et paramètres en particulier. Dans ce guide, ce type d'aide est appelé "aide locale à l'écran".

De plus, le menu *[Aide]* permet d'ouvrir la version HTML du "manuel utilisateur" directement depuis l'interface utilisateur.

#### <span id="page-3-0"></span>Comment lire la documentation

#### <span id="page-3-1"></span>Avant d'utiliser cette application

Le présent manuel contient des instructions et des mises en garde relatives à l'utilisation correcte de l'application. Avant d'utiliser cette application, lisez ce manuel en détail et dans son intégralité. Conservez ce manuel à portée de main pour référence.

#### <span id="page-3-2"></span>Utilisation des manuels et de l'aide

<span id="page-3-3"></span>Utilisez les manuels d'instruction et l'aide locale selon vos besoins.

#### Pour apprendre comment installer et démarrer cette application

Consultez le *Manuel d'installation*.

#### Pour commencer à travailler avec RICOH TotalFlow Production Manager

Voir le *Guide de démarrage rapide*.

#### Pour découvrir les fonctions et l'utilisation de base de cette application

Consultez le *Guide utilisateur*.

#### Pour apprendre à configurer les paramètres à l'écran

Consultez l'aide locale à l'écran.

#### **Affichage des manuels d'instructions (Manuel d'installation et Guide utilisateur)**

Utilisez ces procédures pour afficher les manuels d'instructions (HTML/PDF).

Les descriptions des manuels d'instructions sont identiques dans les deux formats proposés, HTML et PDF.

- Pour afficher le *Guide de l'utilisateur*: au format HTML :
	- Dans l'interface utilisateur de TotalFlow Production Manager, cliquez sur  $\mathbf{P}$ , le bouton Aide à droite de la barre de menus, puis cliquez sur [Aide].
	- Si vous n'êtes pas connecté sur TotalFlow Production Manager, saisissez cette URL dans un navigateur Web : http://nom\_hôte:15888/help/index.jsp. Le nom de l'ordinateur sur lequel TotalFlow Production Manager est installé est nom\_hôte.

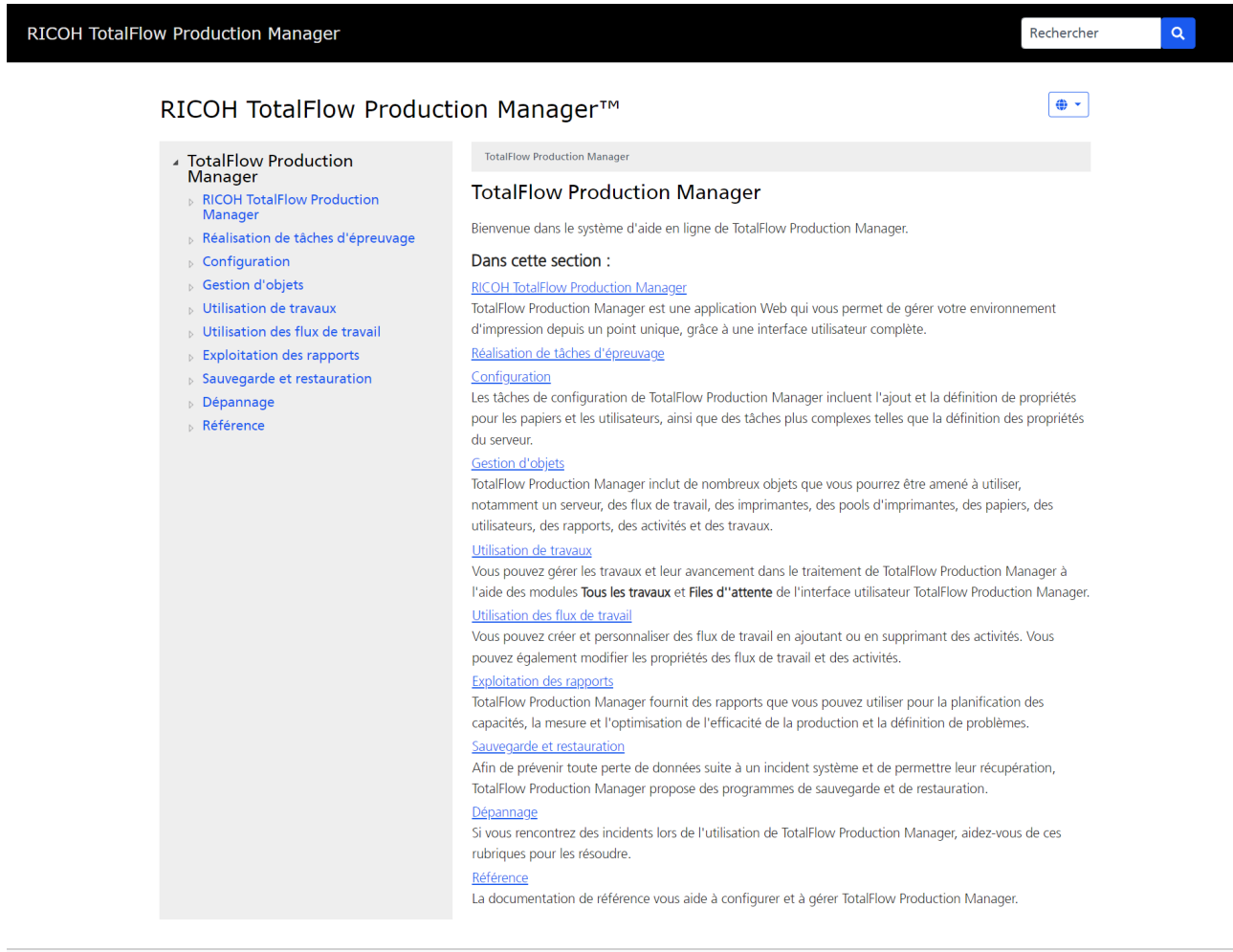

#### Copyright @ 2010-2023 Ricoh Company, Ltd. All Rights Reserved.

• Pour afficher les manuels au format PDF, cliquez sur [Démarrer], pointez vers [Tous les programmes], puis sur [RICOH TotalFlow Production Manager] puis cliquez soit sur [Guide d'installation] ou [Guide de l'utilisateur].

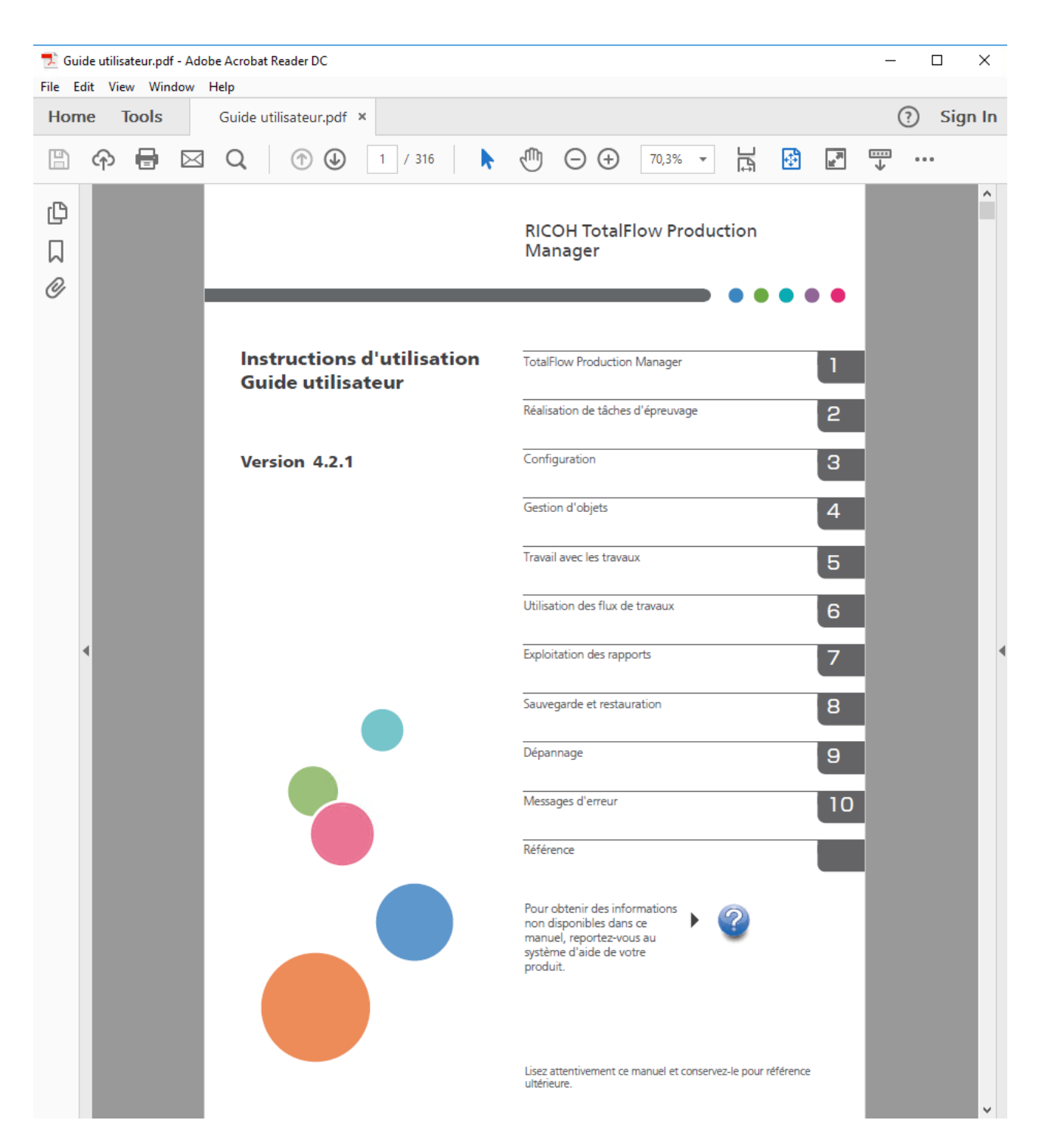

### **Affichage des info-bulles**

• Lorsque vous survolez certains éléments des pages de l'interface utilisateur avec le curseur de la souris (sans cliquer), l'aide relative à cet élément s'affiche dans une info-bulle.

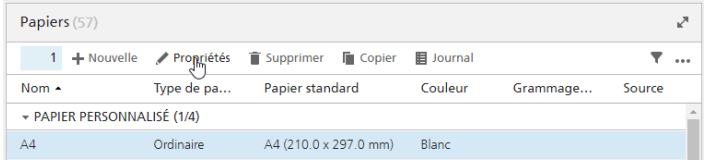

• Cliquez sur ? pour afficher l'info-bulle correspondant à la propriété. Dans l'info-bulle, cliquez sur pour afficher la page correspondante dans le *Guide de l'utilisateur* au format HTML.

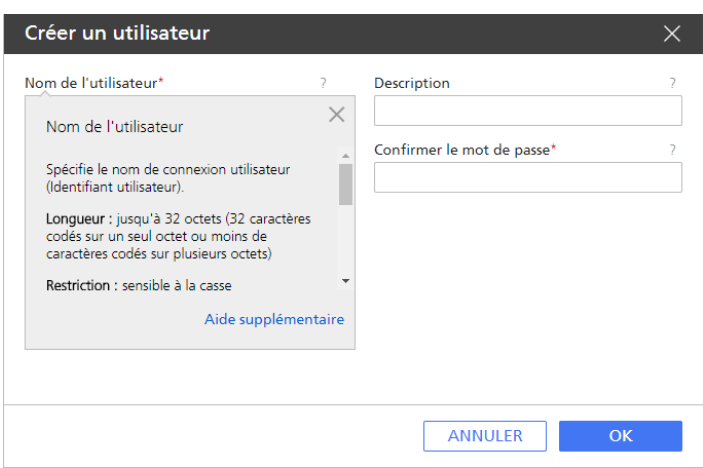

### <span id="page-6-0"></span>Symboles

Les symboles suivants sont utilisés dans le présent manuel afin de vous aider à identifier le contenu rapidement.

<span id="page-6-2"></span>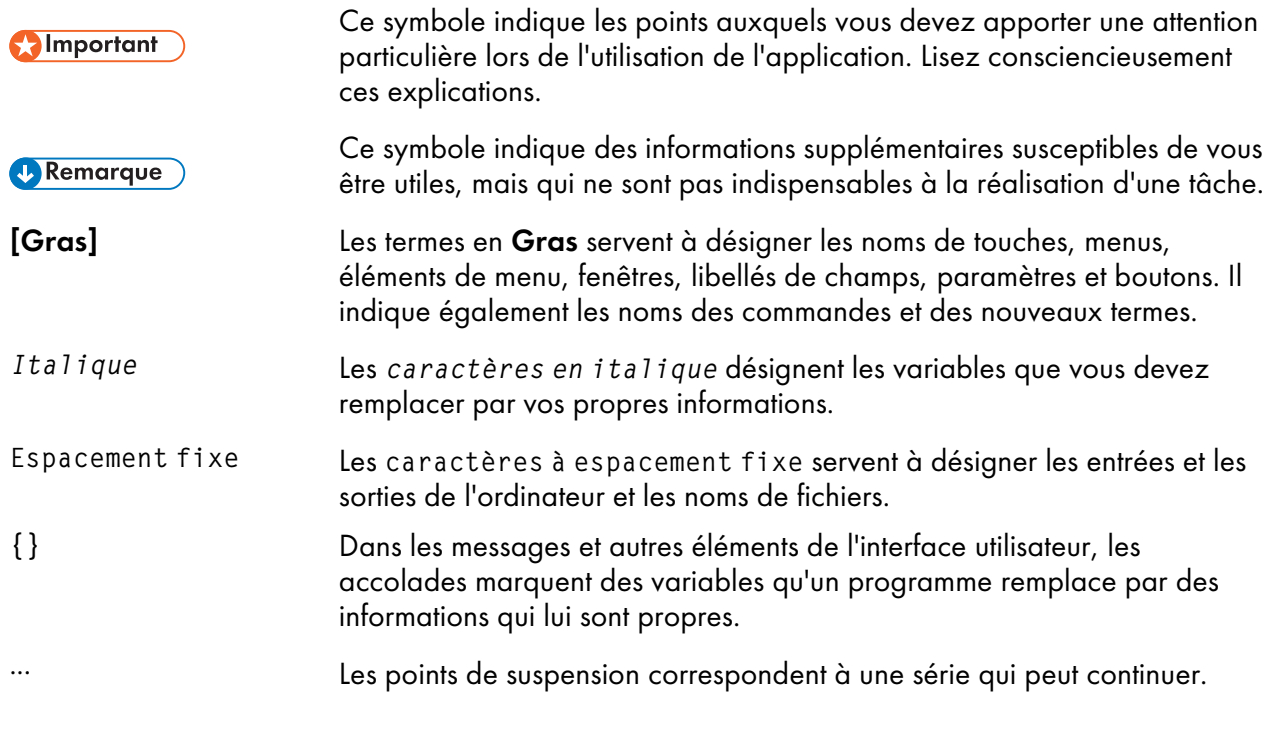

#### <span id="page-6-1"></span>**Marques**

<span id="page-6-3"></span>Adobe, le logo Adobe, Acrobat, le logo Adobe PDF, Distiller et Reader sont des marques déposées ou commerciales d'Adobe Systems Incorporated aux États-Unis et/ou dans d'autres pays. Toutes les autres marques commerciales sont la propriété de leurs propriétaires respectifs. Certaines parties de ce produit logiciel sont soumises au ©Copyright 1984-2023 Adobe Systems Incorporated et ses concédants. Tous droits réservés.

La documentation Eclipse OpenJ9 est soumise aux droits d'auteur suivants : Copyright © 2017, 2021 IBM Corp.

Enfocus PitStop Server est une marque commerciale de Enfocus BVBA. Enfocus est une société Esko.

Fiery est une marque déposée d'Electronics for Imaging, Inc. aux États-Unis et/ou dans certains autres pays. EFI est une marque commerciale d'Electronics for Imaging, Inc. aux États-Unis et/ou dans certains autres pays.

Firefox est une marque déposée de la Fondation Mozilla.

Google et Chrome sont des marques déposées de Google Inc.

IBM, le logo IBM et ibm.com sont des marques d'International Business Machines Corp., déposées dans de nombreuses juridictions du monde entier. Les autres noms de produit et de service peuvent être des marques d'IBM ou d'autres entreprises.

Java ainsi que tous les logos et les marques incluant Java sont des marques, déposées ou non, d'Oracle et/ou de ses filiales.

MarcomCentral et FusionPro sont des marque déposées de MarcomCentral®, une société Ricoh.

Microsoft, Windows, Windows Server et Microsoft Edge sont des marques déposées ou des marques commerciales de Microsoft Corporation aux États-Unis et/ou dans d'autres pays.

Les noms officiels des systèmes d'exploitation Windows sont les suivants :

• Windows 10 :

Microsoft® Windows 10 Professionnel

Microsoft® Windows 10 Entreprise

• Windows 11 :

Microsoft® Windows 11 Professionnel

Microsoft® Windows 11 Entreprise

• Windows Server 2016 :

Microsoft® Windows Server® 2016 Standard

• Windows Server 2019 :

Microsoft® Windows Server® 2019 Standard

Microsoft® Windows Server® 2019 Essentials

• Windows Server 2022 :

Microsoft® Windows Server® 2022 Standard

Microsoft® Windows Server ® 2022 Essentials

OpenJDK est une marque d'Oracle America, Inc. Java et OpenJDK sont des marques commerciales ou des marques déposées d'Oracle et/ou de ses filiales. Copyright Oracle America, Inc.

PostgreSQL Database Management System (précédemment appelé Postgres, puis Postgres95) est une marque commerciale de Cybertec – The PostgreSQL Database Company.

RICOH TotalFlow Prep est une marque de Ricoh Company, Ltd. aux États-Unis, dans d'autres pays ou les deux.

Safari est une marque déposée d'Apple, Inc.

La partie relative à la gestion des licences de la présente Application sous licence est fondée sur un ou plusieurs des copyrights suivants :

Sentinel® RMS Copyright 1989–2022 Thales Group Tous droits réservés.

Sentinel® Caffe ™ Copyright 2008–2022 Thales Group Tous droits réservés.

Sentinel® EMS Copyright 2008–2022 Thales Group Tous droits réservés.

Les autres noms de produits utilisés dans le présent document servent uniquement à des fins d'identification et peuvent constituer des marques commerciales de leurs sociétés. Nous ne nous prévalons d'aucun droit sur ces marques.

# **SOMMAIRE**

#### Introduction

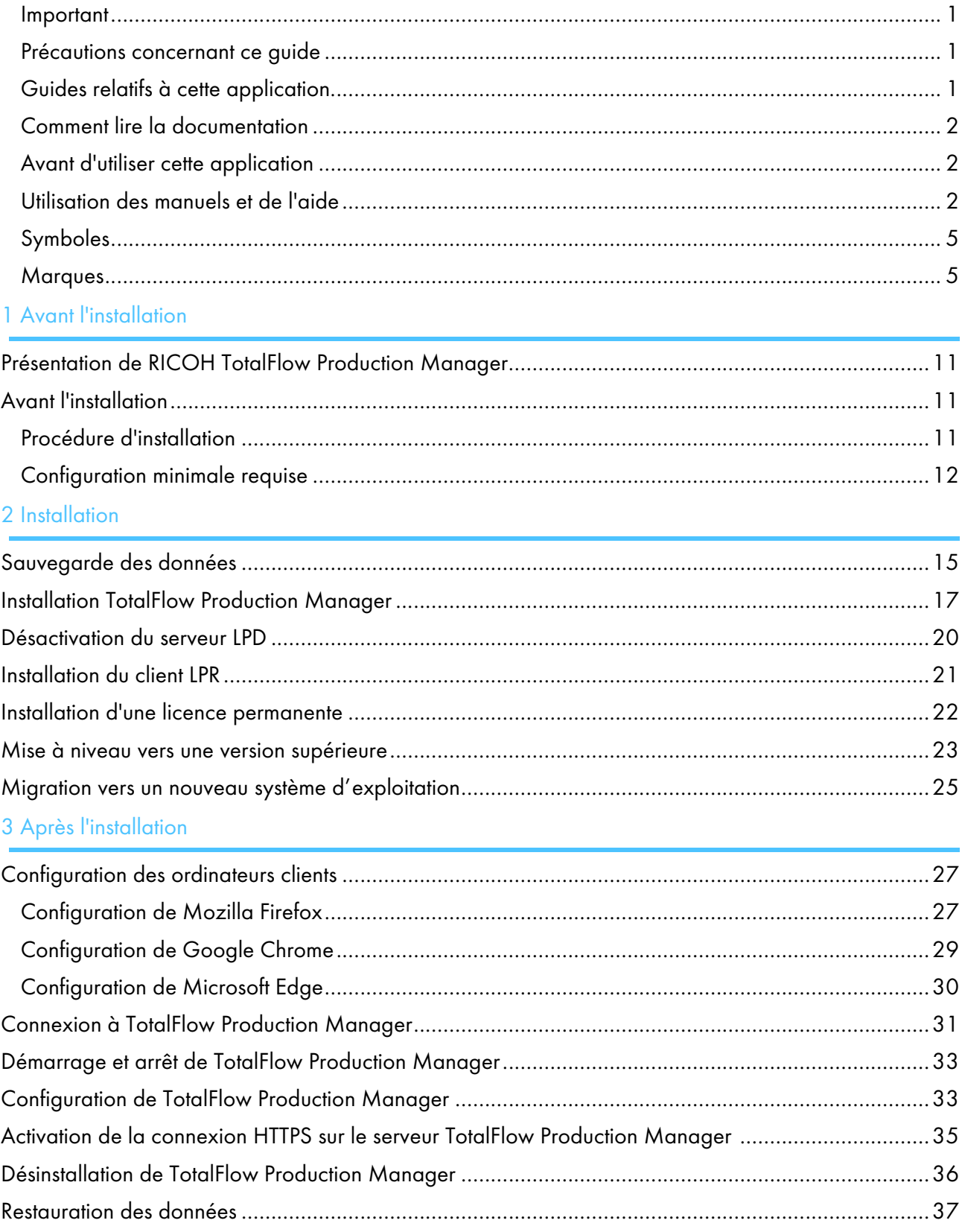

### 4 Installation et [configuration](#page-42-0) des pilotes

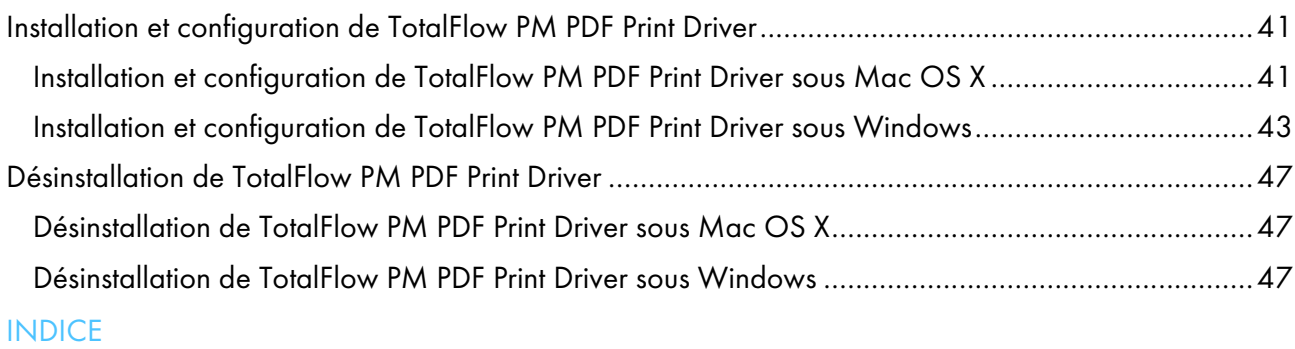

- <span id="page-12-0"></span>[•Présentation](#page-12-1) de RICOH TotalFlow Production Manager
- •Avant [l'installation](#page-12-2)

### <span id="page-12-1"></span>Présentation de RICOH TotalFlow Production Manager

RICOH TotalFlow Production Manager vous permet de gérer vos processus d'impression sur un maximum de 15 imprimantes à l'adresse IP ou au nom d'hôte distinct, depuis une même interface utilisateur basée sur un navigateur Web. TotalFlow Production Manager est installé en tant que serveur et l'interface utilisateur se comporte comme un client.

<span id="page-12-5"></span>TotalFlow Production Manager fournit un emplacement centralisé à partir duquel vous pouvez assigner les travaux aux imprimantes et gérer les travaux d'impression. Les travaux entrants, en traitement et terminés sont acheminés et suivis, et vous pouvez modifier les fiches de travail à la dernière minute. TotalFlow Production Manager vous permet de modifier l'ordre d'impression, de changer d'imprimantes de sortie et de réimprimer les travaux en toute simplicité.

TotalFlow Prep vous permet de créer des tâches de préparation, comme l'édition, l'imposition et le changement de la mise en page. TotalFlow Prep envoie les travaux et leurs fiches de travail à TotalFlow Production Manager. TotalFlow Prep et TotalFlow Production Manager travaillent de façon fluide pour créer des travaux, appliquer des paramètres de préparation et envoyer les travaux à l'imprimante la mieux adaptée.

TotalFlow Production Manager soutient également la soumission de travaux en faisant glisser et en déposant les travaux dans des dossiers dynamiques. Vous pouvez aussi soumettre des travaux d'autres systèmes en utilisant le protocole LPD (Line Printer Daemon) pour la transmission de fichiers.

Avec une connexion en réseau vers vos imprimantes, vous pouvez facilement vérifier l'état des imprimantes et des travaux.

### <span id="page-12-2"></span>Avant l'installation

La présente section aborde le processus d'installation de TotalFlow Production Manager et la configuration minimale requise.

Lisez attentivement cete section avant d'installer l'application.

### <span id="page-12-3"></span>Procédure d'installation

<span id="page-12-4"></span>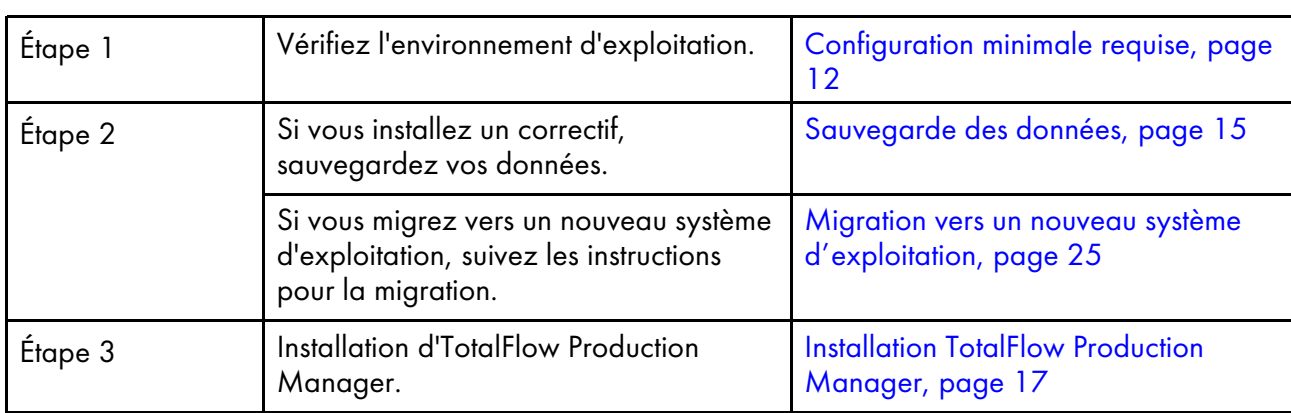

Suivez les étapes suivantes pour installer TotalFlow Production Manager :

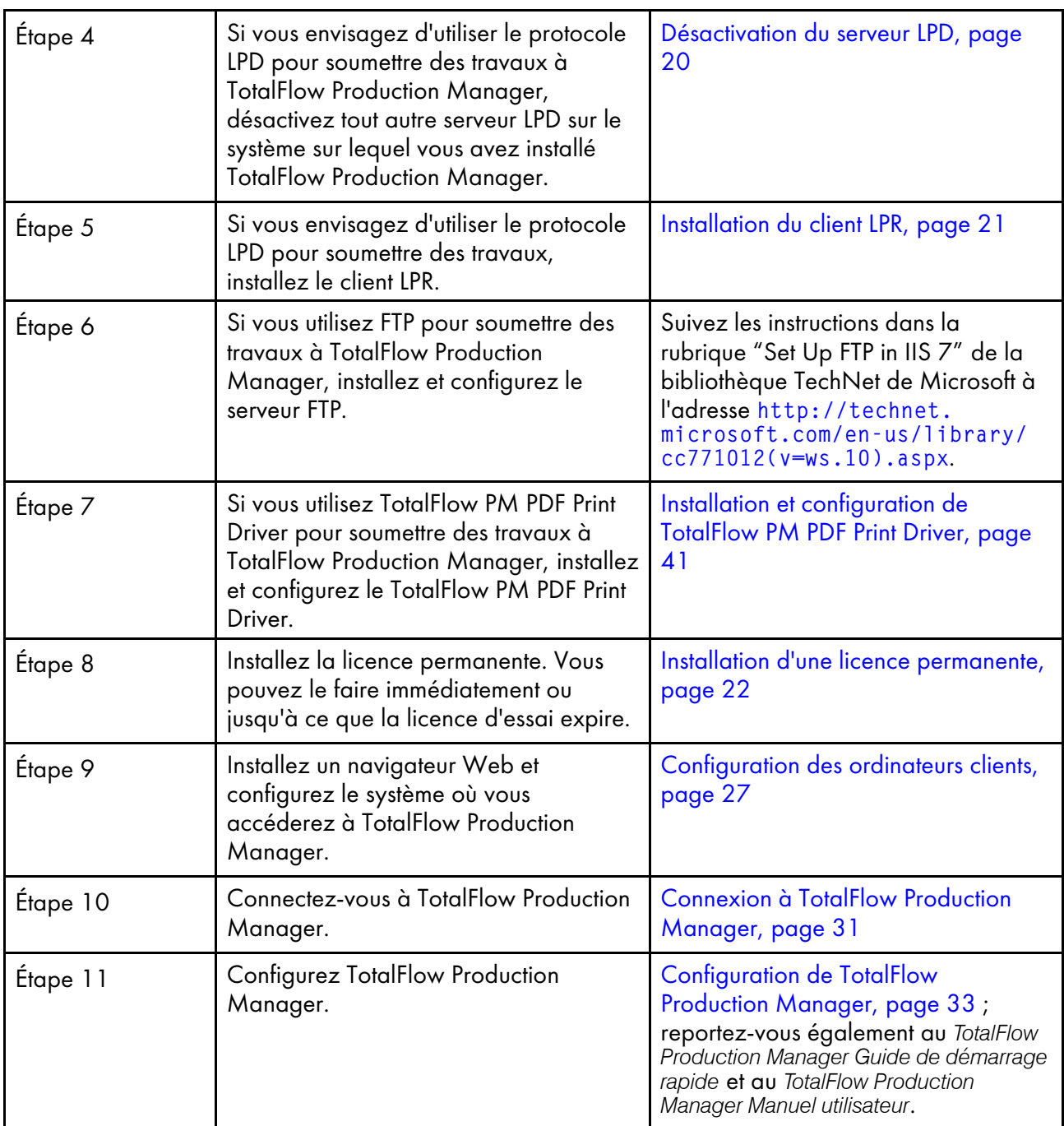

### <span id="page-13-0"></span>Configuration minimale requise

Afin d'exécuter TotalFlow Production Manager, votre ordinateur doit disposer au minimum de la configuration suivante. Avant de procéder à l'installation, assurez-vous que toutes les conditions suivantes soient remplies.

<span id="page-13-1"></span>Le tableau ci-dessous présente la configuration minimale requise pour l'ordinateur sur lequel vous installez TotalFlow Production Manager :

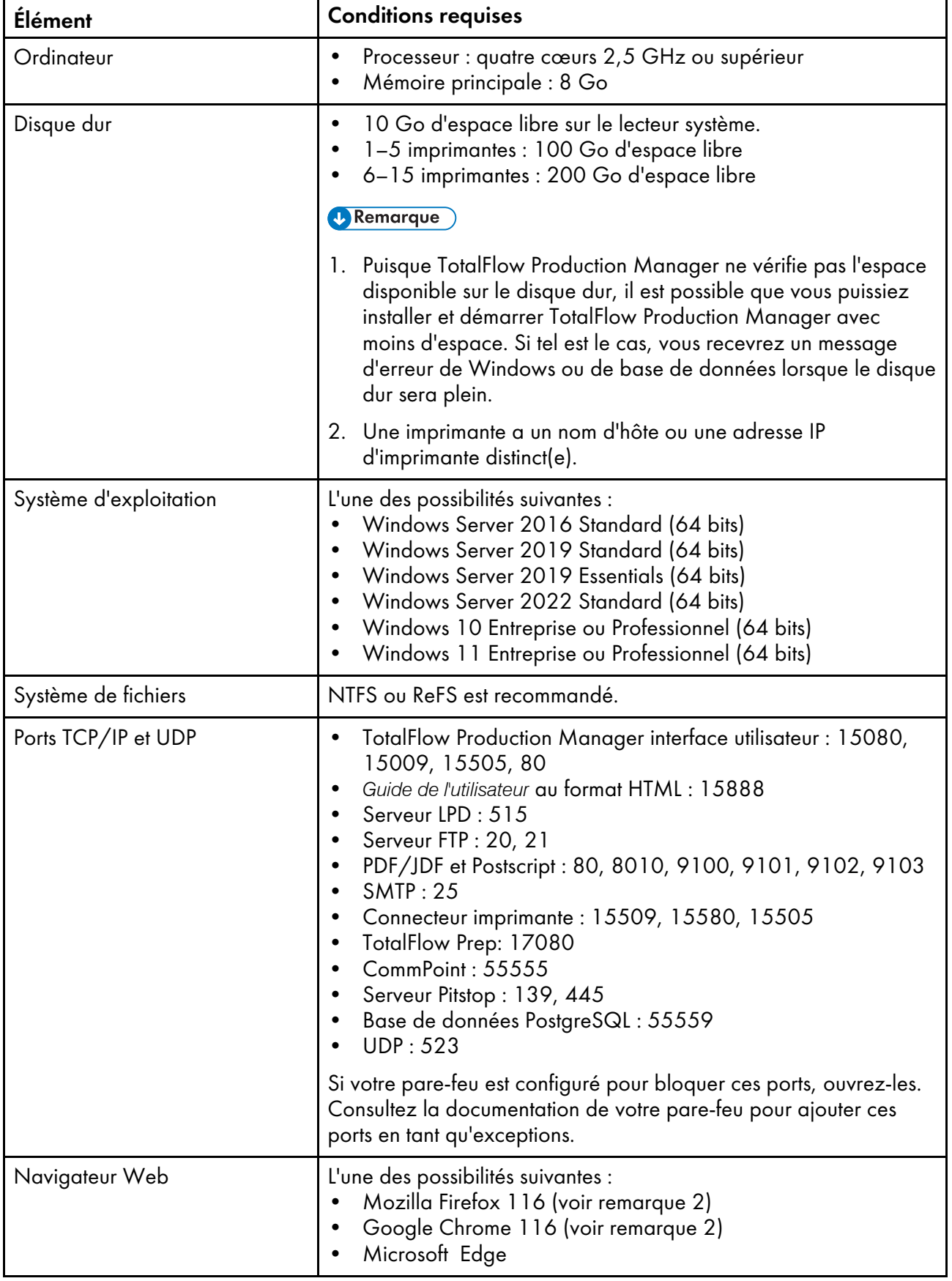

#### **B** Remarque

- 1. Pour plus d'informations sur les navigateurs pouvant être utilisés sur certains systèmes d'exploitation, consultez [Configuration](#page-28-1) des ordinateurs clients, page 27.
- 2. Il s'agit de la dernière version testée avec TotalFlow Production Manager 4.3.7, mais vous pouvez aussi utiliser les versions plus récentes de ce navigateur.

Ce tableau répertorie les conditions requises d'un ordinateur qui accède à TotalFlow Production Manager :

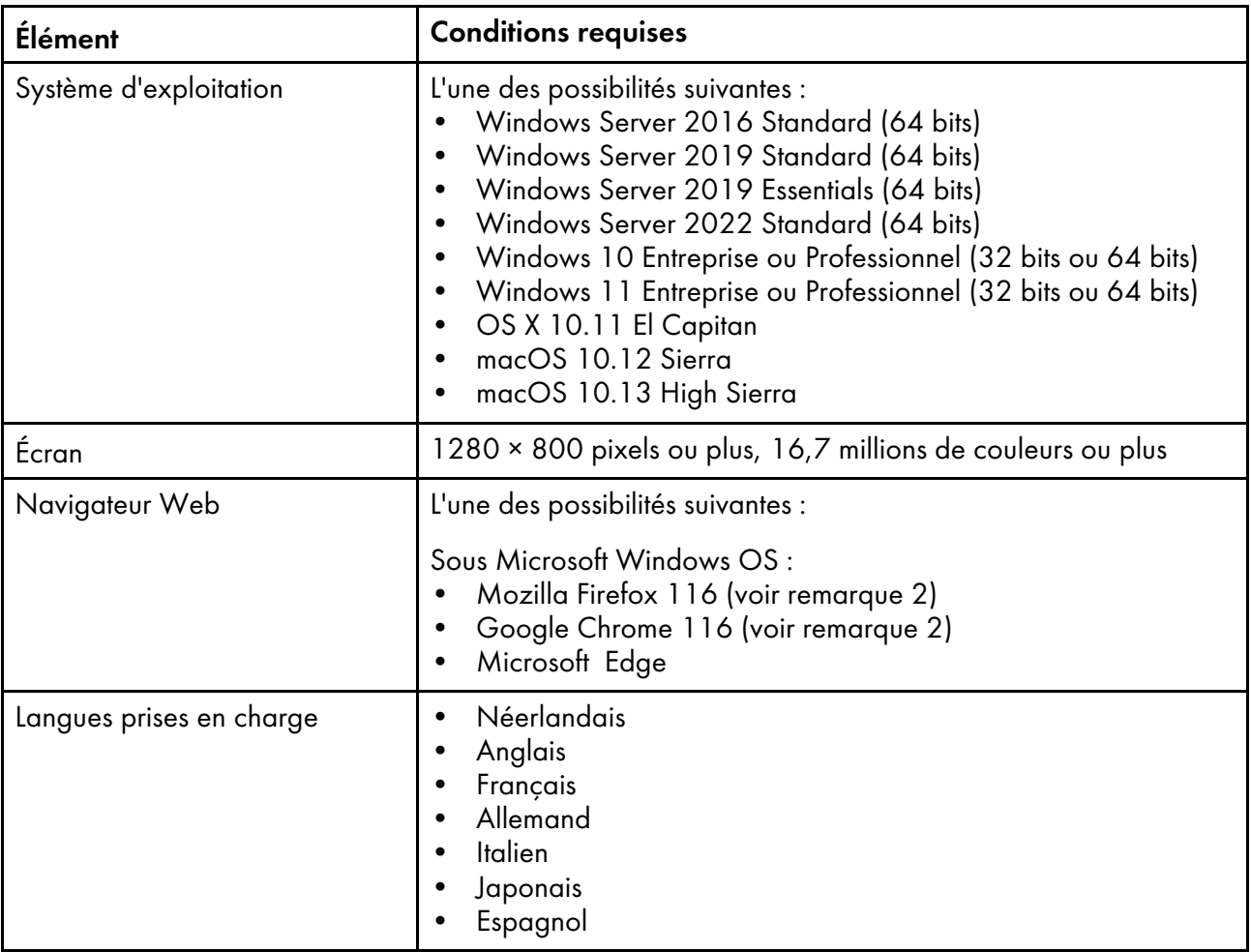

#### **Remarque**

- 1. Pour plus d'informations sur les navigateurs pouvant être utilisés sur certains systèmes d'exploitation, consultez [Configuration](#page-28-1) des ordinateurs clients, page 27.
- 2. Il s'agit de la dernière version testée avec TotalFlow Production Manager 4.3.7, mais vous pouvez aussi utiliser les versions plus récentes de ce navigateur.

# <span id="page-16-0"></span>2. Installation

- [•Sauvegarde](#page-16-1) des données
- [•Installation](#page-18-0) TotalFlow Production Manager
- [•Désactivation](#page-21-0) du serveur LPD
- [•Installation](#page-22-0) du client LPR
- [•Installation](#page-23-0) d'une licence permanente
- •Mise à niveau vers une version [supérieure](#page-24-0)
- •Migration vers un nouveau système [d'exploitation](#page-26-0)

### <span id="page-16-1"></span>Sauvegarde des données

Vous pouvez utiliser le programme aiwbackup pour archiver une copie de votre configuration TotalFlow Production Manager ou autoriser le programme de désinstallation à effectuer la sauvegarde des données. Puis, utilisez la copie de sauvegarde pour restaurer la configuration.

#### <span id="page-16-2"></span>**Almportant**

- Vous ne pouvez pas utiliser les programmes de sauvegarde et de restauration pour sauvegarder des données dans une version de TotalFlow Production Manager et les restaurer dans une autre version.
- Le programme **aiwbackup** interrompt automatiquement TotalFlow Production Manager. Si vous utilisez un autre programme de sauvegarde, quittez préalablement TotalFlow Production Manager.
- Vous pouvez utiliser *aiwrestore* pour restaurer les données que vous sauvegardez avec aiwbackup. Vous pouvez également suivre la procédure de restauration dans le programme d'installation de TotalFlow Production Manager.

Pour effectuer la sauvegarde des données lors de la désinstallation, cliquez sur [Oui] dans la boîte de dialogue [Sauvegarder les données], puis spécifiez l'archive où vous souhaitez stocker les données et si les travaux doivent être inclus ou non.

Pour sauvegarder les données TotalFlow Production Manager depuis de la ligne de commande :

- 1. Connectez-vous à Windows en tant qu'administrateur local.
- 2. Pour un affichage optimal des caractères linguistiques, paramétrez la police sur Consolas ou Lucida.
	- 1. Ouvrez une fenêtre d'invite de commandes.

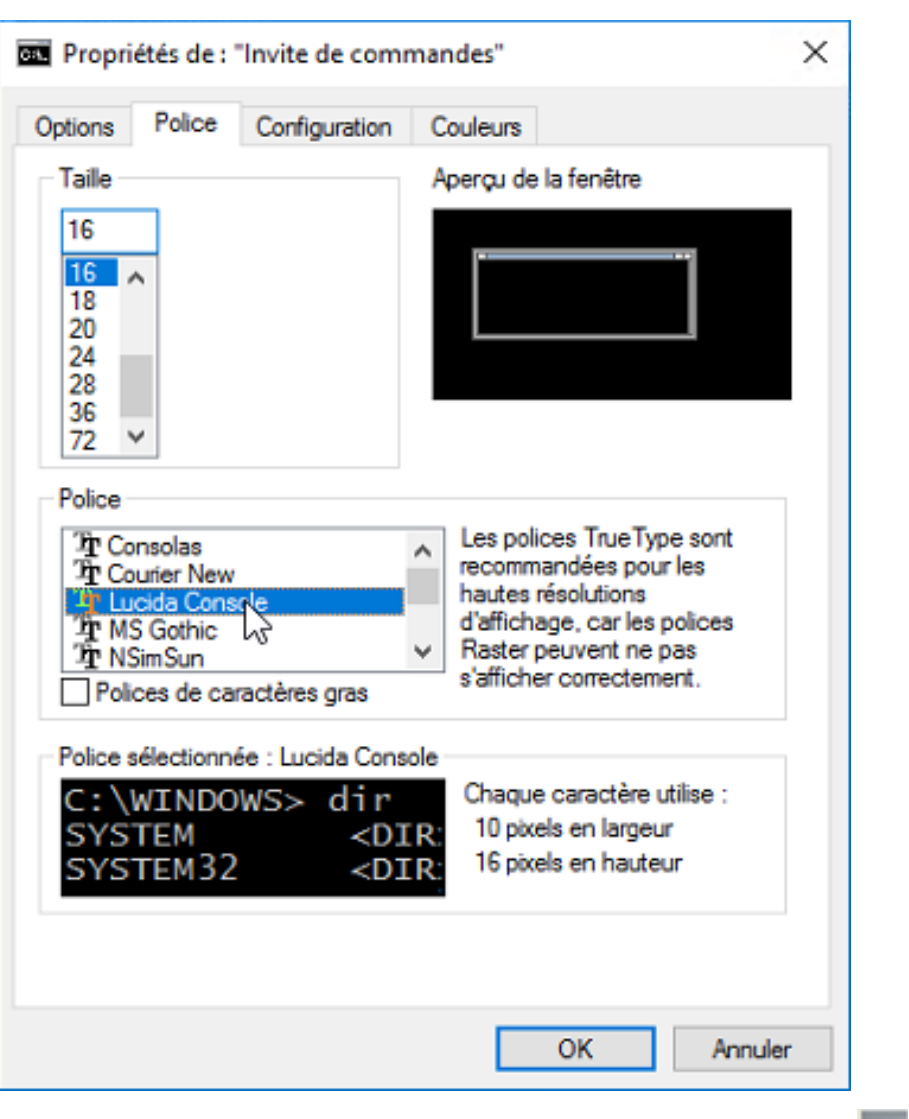

- 2. Effectuez un clic droit sur l'icône de la ligne de commande **en 1**, puis cliquez sur [Propriétés].
- 3. Dans la boîte de dialogue Police, sélectionnez Consolas ou Console Lucinda, pour modifier la police par défaut, puis cliquez sur [OK] pour sauvegarder le nouveau paramètre.
- 3. Ouvrez une nouvelle fenêtre d'invite de commandes.

Sous Windows Server 2008 ou les versions ultérieures de Windows, cliquez avec le bouton droit de la souris sur l'icône Invite de commandes et cliquez sur [Exécuter en tant qu'administrateur].

- 4. Saisissez l'une des commandes suivantes :
	- Pour enregistrer les données système, fichiers de contrôle, travaux, fichiers en entrée et fichiers de travaux (les fichiers dans le répertoire spoule contenant les informations relatives aux travaux, notamment les copies des fichiers en entrée) :

installation\_drive:\installation\_folder\bin\aiwbackup.bat

L'emplacement par défaut où les données de sauvegarde sont enregistrées est disque\_ d'installation:\répertoire\_d'installation\bin\migrateData.zip

• Pour enregistrer les données système, les fichiers de contrôle, etc., mais pas les travaux ou les fichiers de travail :

installation\_drive:\installation\_folder\bin\aiwbackup.bat -r

**Almportant** 

Si vous utilisez l'option -r lorsque vous sauvegardez TotalFlow Production Manager, vous devriez aussi l'utiliser lorsque vous restaurez le système.

- Avec aiwbackup, l'option -r ne permet pas d'enregistrer les travaux et les fichiers de travail.
- Avec aiwrestore, l'option -r ne permet pas de restaurer les travaux.
- Pour spécifier un nom et l'emplacement de l'archive dans laquelle vous souhaitez stocker les données de sauvegarde :

```
installation_drive:\Installation_folder\bin\aiwbackup.bat -r -f archive_name.zip
```
L'option -f spécifie le nom et l'emplacement de l'archive contenant les données de restauration.

Un message de confirmation s'affiche.

5. Appuyez sur Entrée pour poursuivre la sauvegarde.

L'opération de sauvegarde peut nécessiter plusieurs minutes, en fonction du nombre et de la taille des fichiers à sauvegarder. Quelques mises à jour de statut s'affichent dans la fenêtre d'invite de commande pendant l'exécution de la sauvegarde. Une fois l'opération terminée, le fichier de sauvegarde est visible dans le dossier spécifié ou l'emplacement par défaut : disque\_ d'installation:\répertoire\_d'installation\bin\migrateData.zip.

### <span id="page-18-0"></span>Installation TotalFlow Production Manager

<span id="page-18-1"></span>Pour installer TotalFlow Production Manager, vous avez besoin du support d'installation TotalFlow Production Manager.

Pour installer TotalFlow Production Manager :

- 1. Connectez-vous à Windows en tant qu'administrateur.
- 2. Insérez le support d'installation 64 bits de TotalFlow Production Manager dans le lecteur.

#### **Remarque**

Si vous recevez ce message d'erreur : Erreur Windows 216 pendant le chargement de la machine virtuelle Java, cela signifie que le programme d'installation n'est pas compatible avec votre système.

L'installation devrait démarrer automatiquement. Sinon, lancez setupTFPM\_64.exe dans le répertoire racine du DVD.

3. Vous apercevez la boîte de dialogue [Contrôle du compte utilisateur]. Cliquez sur [OK].

L'écran d'accueil de TotalFlow Production Manager s'affiche :

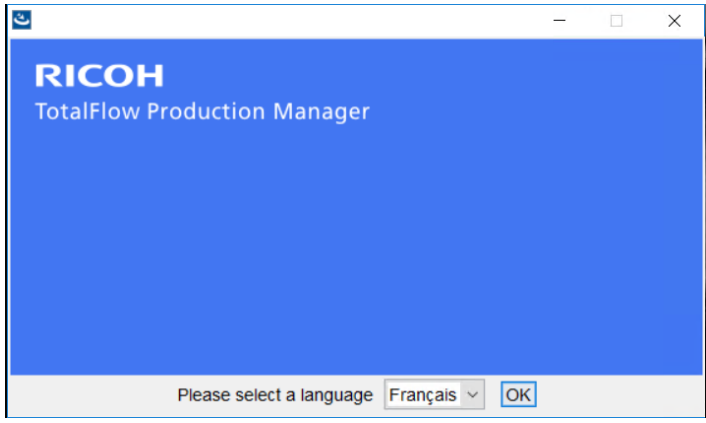

4. Sélectionnez la langue du programme d'installation et cliquez sur [OK].

La boîte de dialogue Introduction s'affiche.

5. Cliquez sur [Suivant].

Le programme d'installation vérifie que les pré-requis sont installés sur votre système. Cette opération peut prendre quelques secondes. Lorsqu'elle se termine, la boîte de dialogue [Contrat de licence] apparaît.

- 6. Dans la boîte de dialogue du [Contrat de licence] :
	- 1. Lisez le contrat de licence.
	- 2. Acceptez les termes indiqués en cochant la case correspondante[.]
	- 3. Cliquez sur [Suivant].
- 7. Dans la boîte de dialogue [Sélectionner le dossier d'installation] :

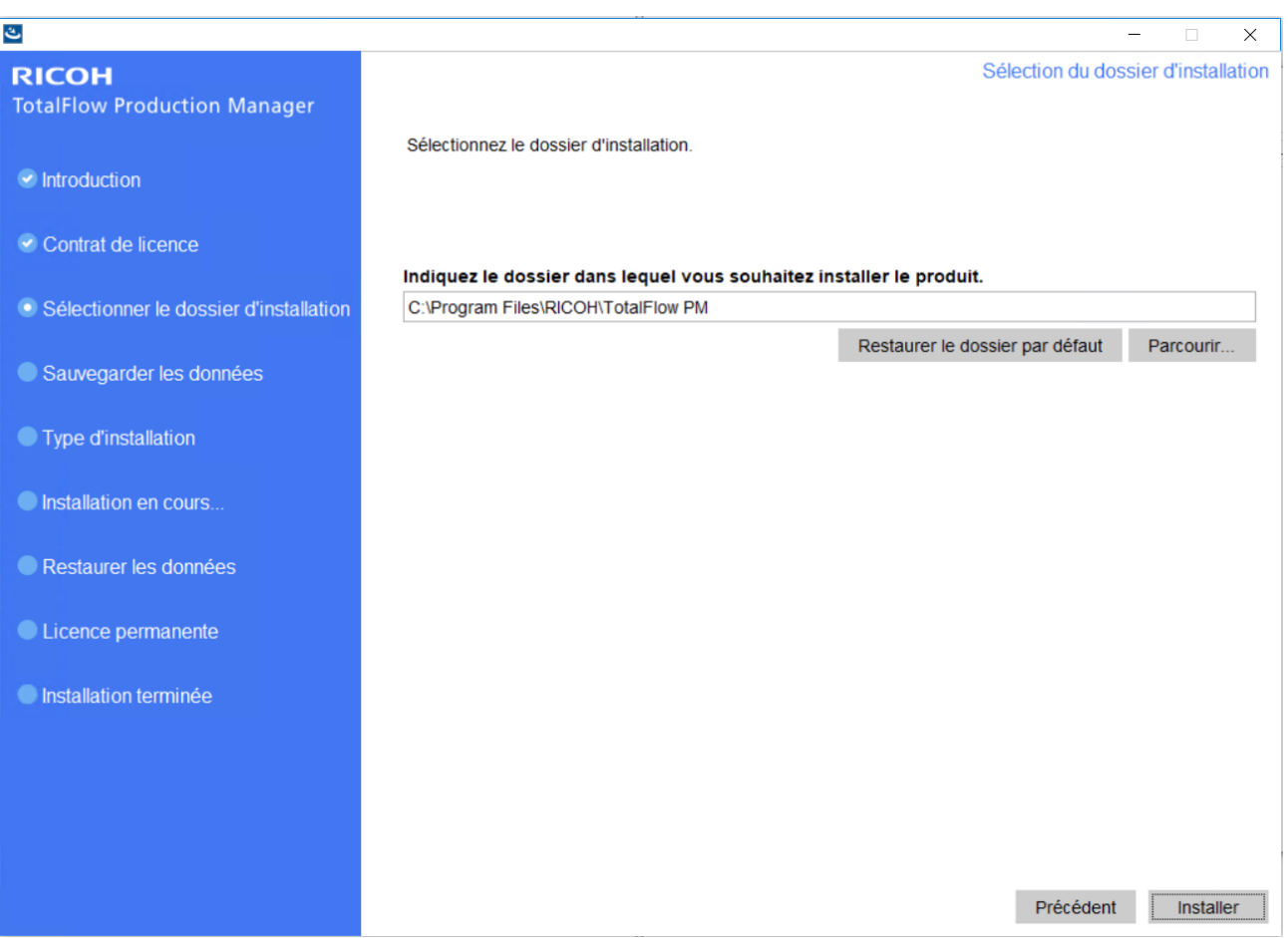

1. Facultatif : Pour changer le dossier d'installation par défaut, cliquez sur [Choisir]. Sélectionnez le dossier d'installation de TotalFlow Production Manager et cliquez sur [OK].

#### Remarque

- 1) Si vous acceptez le dossier d'installation par défaut et que C:\Program Files\RICOH \TotalFlow PM n'existe pas, le programme d'installation le crée.
- 2) Le programme d'installation crée un autre dossier nommé disque\_installation: \aiw \aiw1. Les fichiers utilisés par TotalFlow Production Manager (notamment les fichiers spoule, les fichiers de contrôle et les fichiers de suivi) y sont enregistrés.

#### 2. Cliquez sur [Installer].

Vous pouvez voir la barre de progression de l'installation. L'installation peut prendre quelques minutes.

- 8. Pour installer cette licence permanente à ce moment-là, sélectionnez [Install the permanent license now] et entrez les informations de licence dans la boîte de dialogue qui s'ouvre. Vous pouvez également installer la licence permanente plus tard à partir du menu Démarrer de Windows.
- 9. Cliquez sur [Suivant].
- 10. Si la boîte de dialogue [Alerte de sécurité Windows] s'affiche durant l'installation, cliquez sur [Débloquer].
- 11. Lorsque TotalFlow Production Manager a été activé, la boîte de dialogue [Restaurer les données] s'affiche. Si vous avez enregistré des données TotalFlow Production Manager

provenant d'une installation précédente dans un fichier de sauvegarde et que vous souhaitez les restaurer, procédez comme suit.

- 1. Sélectionnez [Je souhaite restaurer les données].
- 2. Cliquez sur [Choisir].
- 3. Sélectionnez le fichier de sauvegarde et cliquez sur [Ouvrir].

Le fichier de sauvegarde peut se trouver dans n'importe quel dossier. Nous vous recommandons d'utiliser disque\_installation\répertoire\_installation\bin. Le nom de fichier par défaut du fichier de sauvegarde est migrateData.zip.

12. Cliquez sur [Suivant].

La boîte de dialogue [Installation terminée] s'affiche.

- 13. Si vous ne souhaitez pas ouvrir l'interface TotalFlow Production Manager à ce moment-là, désélectionnez la case [Open the TotalFlow Production Manager user interface now].
- 14. Cliquez sur [Terminé].

### <span id="page-21-0"></span>Désactivation du serveur LPD

Si vous envisagez d'utiliser le protocole LPD pour soumettre des travaux à TotalFlow Production Manager, désactivez tout autre serveur LPD sur le système sur lequel est installé TotalFlow Production Manager. Le serveur TotalFlow Production Manager inclut un serveur LPD. Il est impossible d'exécuter plusieurs serveurs LPD à la fois.

<span id="page-21-1"></span>Pour désactiver un autre serveur LPD :

- 1. Connectez-vous à Windows en tant qu'administrateur local.
- 2. Dans le [Panneau de configuration] Windows, choisissez l'affichage [Grandes icônes] ou [Affichage classique].
- 3. Double-cliquez sur [Outils d'administration], puis double-cliquez sur [Services].
- 4. Recherchez les services suivants :
	- Serveur d'impression TCP/IP (LPDSVC)
	- Service LPD (Line Printer Daemon)
	- Tout serveur LPD tiers s'exécutant en tant que service Windows.
- 5. Si vous trouvez un de ces services, double-cliquez dessus pour afficher la boîte de dialogue de ses [Propriétés]. Dans la liste [Type de démarrage], sélectionnez le mode [Manuel] ou [Désactivé], puis cliquez sur [OK] pour fermer la boîte de dialogue.

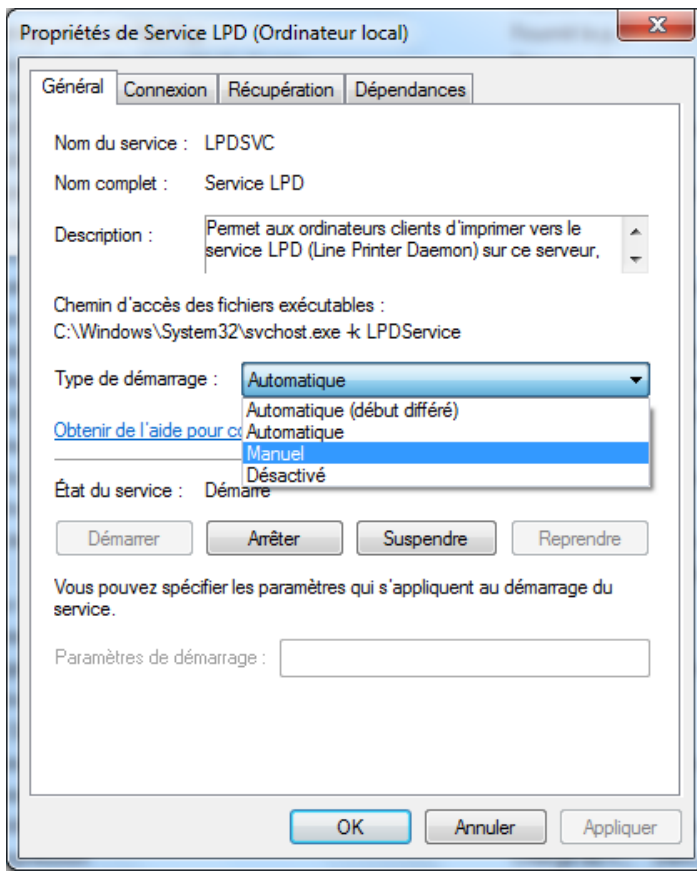

#### **A** Remarque

Selon le système d'exploitation que vous utilisez, il est possible que vous ne trouviez pas ces services. Ils ne sont pas installés et activés sur l'ensemble des systèmes Windows.

6. Si vous avez installé un serveur LPD tiers ne s'exécutant pas en tant que service Windows, reportez-vous à la documentation de ce produit.

### <span id="page-22-0"></span>Installation du client LPR

Si vous prévoyez d'envoyer des travaux de TotalFlow Production Manager vers des imprimantes passesystème, qui peuvent imprimer des fichiers PDF et d'autres flux de données, vous devez installer un client LPR sur le système où TotalFlow Production Manager est installé. Vous devez également installer un client LPR sur les systèmes utilisant le protocole LPD pour soumettre des travaux à TotalFlow Production Manager.

#### <span id="page-22-1"></span>**Remarque**

- Différents clients LPR sont disponibles. Ces procédures expliquent comment installer le client LPR fourni avec le système d'exploitation Windows.
- Cette procédure montre comment installer le client LPR sur le serveur Windows 2012. Il est possible que les autres versions de Windows présentent des différences mineures.
	- 1. Connectez-vous à Windows en tant qu'administrateur local.
	- 2. Recherchez sous C: \Windows \SysWOM64 un fichier nommé 1pr.exe. Si vous le trouvez, arrêtezvous.

Le client LPR est déjà installé.

- 3. Recherchez lpr.exe sous C:\Windows\System32. Si le fichier se trouve à cet emplacement, allez à l'étape 5.
- 4. Si vous ne trouvez pas lpr.exe, installez la fonctionnalité Moniteur de port LPR. Pour installer la fonction Moniteur de port LPR :
	- 1. Cliquez sur [Gérer].
	- 2. Cliquez sur l'Ajouter des rôles et des fonctionnalités].
	- 3. Cliquez sur suivant jusqu'à ce que vous atteigniez [Fonctionnalités].
	- 4. Cochez la case en regard de [Moniteur de port LPR], puis cliquez sur [Suivant].
	- 5. Cliquez sur [Installer].
- 5. Copiez les fichiers suivants de C:\Windows\System32 vers C:\Windows\SysWOM64 :

```
lpr.exe
lprhelp.dll
lprmon.dll
lprmonui.dll
```
### <span id="page-23-0"></span>Installation d'une licence permanente

Le programme d'installation TotalFlow Production Manager installe une licence d'essai. La licence d'essai vous permet d'utiliser TotalFlow Production Manager pendant 60 jours. Pour continuer d'utiliser TotalFlow Production Manager une fois la licence d'essai expirée, vous devez installer une licence permanente.

<span id="page-23-1"></span>Vous pouvez installer la licence permanente dès que vous avez terminé d'installer TotalFlow Production Manager. Vous n'avez pas besoin d'attendre que la licence d'essai ait expirée.

Pour installer la licence permanente TotalFlow Production Manager, vous aurez besoin de l'e-mail contenant l'ID d'admissibilité (EID) que vous avez reçu de Ricoh.

Vous pouvez acheter TotalFlow Production Manager avec une ou l'intégralité des licences supplémentaires incluses :

#### Flux de travail amélioré

Cette option permet d'utiliser les activités de flux de travail amélioré, telles que le contrôle en amont ou la transformation d'autres flux de données en fichier PDF. Elle est incluse durant la période d'essai.

#### Composant de contrôle en amont amélioré

Cette option permet d'utiliser des profils de contrôle en amont personnalisés et des listes d'actions.

#### Imposition avancée

Cette option permet d'utiliser l'activité Imposition pour créer des fichiers de sortie avec des mises en page, codes-barres, repères et pages de garde complexes. Elle est incluse durant la période d'essai.

Si vous choisissez l'une de ces versions de TotalFlow Production Manager, vous devez acheter la clé de licence correspondante.

- 1. Si vous achetez des composants supplémentaires, vous pouvez augmenter le nombre d'imprimantes utilisées avec TotalFlow Production Manager jusqu'à 15.
- 2. Si vous utilisez TotalFlow Production Manager avec le composant de contrôle en amont de base avant d'installer TotalFlow Production Manager comprenant le composant de contrôle en amont amélioré, videz le cache de votre navigateur. Vous vous assurez ainsi que l'interface graphique de la version actuelle s'affiche correctement.

Observez cette procédure sur l'ordinateur où vous avez installé TotalFlow Production Manager.

- 1. Dans la barre d'outils Windows, cliquez sur [Démarrer], pointez sur [Tous les programmes], puis sur [RICOH TotalFlow Production Manager].
- 2. Cliquez avec le bouton droit sur [Gestionnaire de licences], puis cliquez sur [Exécuter en tant qu'administrateur].

Vous apercevez l'application de la licence.

3. Cliquez sur [Aide].

Le navigateur par défaut s'ouvre et affiche la page d'aide de l'application de licence avec les instructions permettant de générer une clé de licence.

#### Remarque

Si Microsoft Edge est défini comme navigateur par défaut et que vous êtes connecté sous le compte Administrateur intégré, une erreur se produit. Choisissez un autre navigateur par défaut ou utilisez un autre compte avec des privilèges d'administrateur.

4. Suivez les instructions de l'aide de l'application de licence.

#### Remarque

Si vous désirez retirer ou relocaliser la licence TotalFlow Production Manager, lisez les instructions de révocation et de transfert de licence figurant dans le fichier d'installation du connecteur d'imprimante. Ces instructions sont généralement conservées dans C:\Program Files\RICOH\Printer Connector\docs.

### <span id="page-24-0"></span>Mise à niveau vers une version supérieure

Si vous avez déjà installé TotalFlow Production Manager, vous pouvez effectuez une mise à niveau vers une version supérieure sans désinstaller votre logiciel existant.

<span id="page-24-1"></span>Pour installer une version supérieure de TotalFlow Production Manager, vous avez besoin du TotalFlow Production Manager support d'installation.

Vous pouvez installer la licence permanente dès que vous avez terminé de mettre à niveau TotalFlow Production Manager. Vous n'avez pas besoin d'attendre que la licence d'essai ait expirée.

- Lors de la mise à niveau de TotalFlow Production Manager à la version 4.3, si vous avez actuellement une version antérieure à la version 3.1, faites d'abord une mise à niveau à la version 3.1 puis passez à la version 4.3.
- Si vous avez besoin de migrer vers un nouveau système d'exploitation et que vous avez actuellement une version antérieure à la version 3.1, faites d'abord une mise à niveau vers la version 3.1 puis passez à la version 4.3. Suivez les instructions dans la section "*Migration vers un nouveau système d'exploitation*".

Observez cette procédure sur l'ordinateur où vous avez installé TotalFlow Production Manager.

- 1. Connectez-vous à Windows en tant qu'administrateur.
- 2. Insérez le support d'installation de TotalFlow Production Manager dans le lecteur. L'installation devrait démarrer automatiquement. Sinon, lancez setupTFPM\_64.exe dans le répertoire racine du DVD.
- 3. L'écran d'accueil de TotalFlow Production Manager s'affiche :

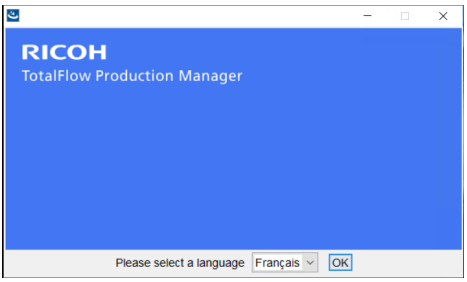

4. Sélectionnez la langue du programme d'installation et cliquez sur [OK].

La boîte de dialogue Introduction s'affiche.

5. Cliquez sur [ Installer].

Le programme d'installation vérifie que les pré-requis sont installés sur votre système. Cette opération peut prendre quelques minutes.

La boîte de dialogue [Contrat de licence] apparaît.

- 6. Dans la boîte de dialogue du [Contrat de licence] :
	- 1. Lisez le contrat de licence.
	- 2. Acceptez les termes indiqués en cochant la case correspondante[.]
	- 3. Cliquez sur [Suivant].
- 7. Dans la boîte de dialogue [Sauvegarder les données], choisissez [Oui]. Le volet [Répertoire de sauvegarde] s'affiche. Sélectionnez ou saisissez un répertoire dans lequel vous souhaitez enregistrer l'archive des données de sauvegarde, puis cliquez sur [Suivant].

En cas d'échec de la mise à niveau, quelle qu'en soit la raison, utilisez le script de migration migrateReload.bat pour restaurer vos données. Pour exécuter le script, suivez les instructions données dans Migration vers un nouveau système [d'exploitation,](#page-26-0) page 25.

Pour réussir la restauration de vos données, exécutez le script sur une installation TotalFlow Production Manager nettoyée.

8. Une fenêtre contextuelle apparaît, indiquant que vous avez déjà une version précédente de TotalFlow Production Manager et demandant si vous souhaitez installer la nouvelle version. Cliquez sur [Oui].

La nouvelle version de TotalFlow Production Manager est installée et activée.

- 9. Si la boîte de dialogue [Alerte de sécurité Windows] s'affiche durant l'installation, cliquez sur [Débloquer].
- 10. Cliquez sur [Suivant].

La boîte de dialogue [Installation terminée] s'affiche.

11. Cliquez sur **[Terminé]**.

#### Remarque

- 1. Il est recommandé de vider le cache du navigateur avant toute nouvelle installation ou mise à niveau.
- 2. Vous ne pouvez pas installer une version x64 sur un système d'exploitation x86.

### <span id="page-26-0"></span>Migration vers un nouveau système d'exploitation

Si vous désirez changer votre système d'exploitation, vous pouvez sauvegarder vos données sur votre appareil actuel et les restaurer sur le nouveau. Vous pouvez aussi restaurer vos données à partir d'un système d'exploitation 32 bit vers un système d'exploitation 64 bit.

#### Important

- Veuillez lire attentivement la procédure de migration suivante. Autrement, vous pourriez perdre des données importantes pendant la procédure.
- Si vous avez une version inférieure à 3.1, actualisez votre TotalFlow Production Manager actuel à 3.1 en utilisant l'installateur 3.1.
- Pour un affichage optimal des caractères linguistiques, paramétrez la police sur Consolas ou Lucida. Pour plus d'informations sur le changement de police, voir étape 2 dans *Sauvegarder les données*, p 17.

Effectuez les étapes suivantes avant de lancer la procédure de migration :

- 1. Installez TotalFlow Production Manager 4.2 sur l'appareil de destination. N'exécutez aucune action sur ce système nouvellement installé avant que la migration soit complète.
- 2. Copiez les fichiers suivants à partir du dossier TFPM\_INSTALL\_FOLDER\bin de l'appareil de destination vers votre appareil actuel :
	- migrateData.pl et migrateUnload.bat. Vous pouvez les copier à l'endroit de votre choix.

• getLocaleMsg.pl. Copiez ce fichier dans TFPM\_INSTALL\_FOLDER\bin. Vous recevez un message vous demandant si vous voulez remplacer l'ancienne version de ce fichier. Cliquez sur Oui.

Les scripts de migration se trouvent dans le répertoire scripts du package d'installation de ce produit.

Pour migrer vos données vers un nouveau système d'exploitation, suivez ces étapes :

- 1. Sur votre appareil actuel, effectuez cette procédure pour sauvegarder les données.
	- 1. Connectez-vous à Windows en tant qu'administrateur.
	- 2. Faites un clic droit sur le fichier migrateUnload.bat, puis cliquez sur [Exécuter en tant qu'administrateur].
	- 3. Enregistrez le fichier migrateData.zip généré par le script dans un emplacement auquel vous pourrez accéder à partir de l'appareil de destination.
- 2. Révoquez la licence de votre appareil actuel. Pour révoquer la licence, contactez votre SAV.
- 3. Sur votre appareil actuel, effectuez cette procédure pour restaurer les données.
	- 1. Connectez-vous à Windows en tant qu'administrateur.
	- 2. Copiez le migrateData.zip généré pendant la procédure de sauvergarde dans le dossier TFPM\_INSTALL\_FOLDER\bin.
	- 3. Faites un clic droit sur le fichier migrateReload.bat, puis cliquez sur [Exécuter en tant qu'administrateur].
- 4. Lorsque la migration est complète, redémarrez votre ordinateur.
- 5. Sur l'ordinateur de destination, exécutez l'application de licence. Pour en savoir plus, consultez Installation d'une licence [permanente,](#page-23-0) page 22.

#### **A** Remarque

- 1. Si vous recevez le message Le serveur ne peut pas être arrêté, Veuillez l'arrêter manuellement. dans l'invite de commandes ouverte par le script .bat, rendez-vous dans le service RICOH TotalFlow PM et arrêtez-le manuellement. Puis exécutez le script à nouveau.
- 2. Pour les détails concernant les migrations prises en charge, visionnez le dossier TotalFlow Production Manager Readme.
- 3. Si vous passez votre système d'exploitation à Windows 10 sur un appareil où TotalFlow Production Manager est déjà installé, redémarrez l'ordinateur à la fin de la mise à jour, puis connectez-vous à TotalFlow Production Manager.

# <span id="page-28-0"></span>3. Après l'installation

- [•Configuration](#page-28-1) des ordinateurs clients
- [•Connexion](#page-32-0) à TotalFlow Production Manager
- [•Démarrage](#page-34-0) et arrêt de TotalFlow Production Manager
- [•Configuration](#page-34-1) de TotalFlow Production Manager
- [•Activation](#page-36-0) de la connexion HTTPS sur le serveur TotalFlow Production Manager
- [•Désinstallation](#page-37-0) de TotalFlow Production Manager
- [•Restauration](#page-38-0) des données

### <span id="page-28-1"></span>Configuration des ordinateurs clients

Vous pouvez accéder à l'interface utilisateur de TotalFlow Production Manager à partir de tout système Windows ayant accès au réseau. Vous devez installer et configurer un navigateur Web sur chaque système. Si vous souhaitez accéder à l'interface utilisateur depuis le système où vous avez installé TotalFlow Production Manager, installez un navigateur là également. Assurez-vous de définir un navigateur par défaut sur l'appareil où est installé TotalFlow Production Manager.

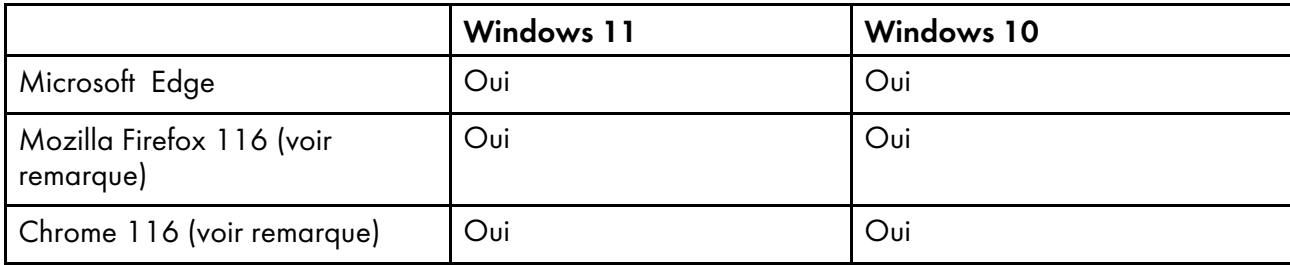

<span id="page-28-3"></span>Vous pouvez installer ces navigateurs sur les systèmes suivants :

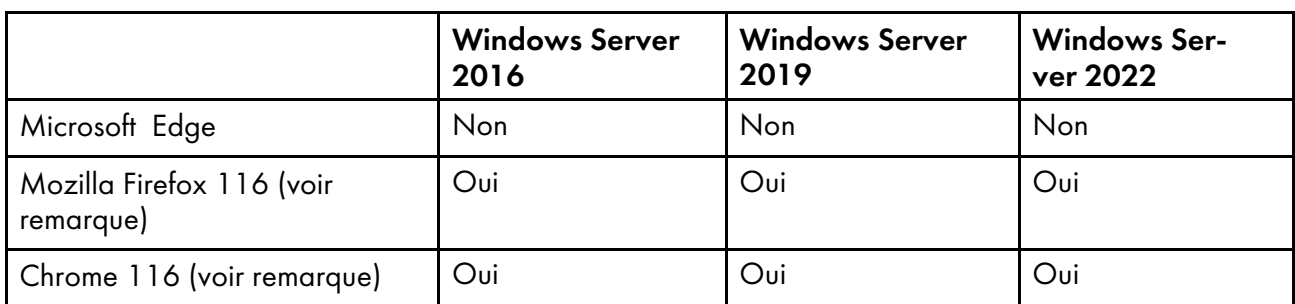

**A** Remarque

Il s'agit de la dernière version testée avec TotalFlow Production Manager 4.3.7, mais vous pouvez aussi utiliser les versions plus récentes de ce navigateur.

#### <span id="page-28-2"></span>Configuration de Mozilla Firefox

Pour accéder à TotalFlow Production Manager avec Mozilla Firefox, vous devez configurer le navigateur.

#### <span id="page-28-4"></span>**A** Remarque

Cette procédure présente la configuration de Mozilla Firefox 116 sous Windows 11. Il est possible que les autres versions de Firefox ou de Windows présentent des différences mineures.

Pour configurer Mozilla Firefox :

- 1. Ouvrez [Firefox].
- 2. Saisissez cette commande dans la barre d'adresses :

#### about:config

- 3. Appuyez sur [Entrée]. Un message d'avertissement s'affiche.
- 4. Cliquez sur [Accepter le risque et continuer].

#### La page Préférences avancées s'affiche.

- 5. Dans la barre de recherche, tapez javascript.enabled.
- 6. Assurez-vous que la valeur de [javascript.enabled] est [true].
- 7. Pour modifier la langue qu'utilise TotalFlow Production Manager pour l'interface utilisateur, procédez comme suit :
	- 1. Cliquez sur l'icône [Ouvrir le menu d'application] en haut à droite, puis sélectionnez [Paramètres] dans le menu.
	- 2. Sur la page Général, faites défiler l'écran vers le bas jusqu'à Langue et apparence  $\rightarrow$ Langue.
	- 3. Cliquez sur le bouton [Sélectionner] en regard de Sélectionner la langue de votre choix pour l'affichage des pages

La boîte de dialogue Paramètres de langue de la page Web s'affiche.

- 4. Si la langue de votre choix ne figure pas dans la liste, cliquez sur Sélectionner une langue à ajouter, puis sélectionnez une langue et cliquez sur Ajouter.
- 5. Sélectionnez la langue de votre choix et cliquez sur Déplacer vers le haut jusqu'à ce que votre langue figure en haut de la liste.

TotalFlow Production Manager prend en charge ces langues :

- Néerlandais
- Anglais
- **Francais**
- Allemand
- **Italien**
- **Japonais**
- **Espagnol**

#### Remarque

- Si vous définissez la langue du navigateur sur une langue qui n'est pas prise en charge, la langue par défaut TotalFlow Production Manager est l'anglais.
- Si plus d'un paramètre régional est disponible pour la langue, par exemple Anglais \Royaume-Uni [en-gb] et Anglais\États-Unis [en-us], le choix du paramètre régional n'a pas d'importance.
- 6. Cliquez sur [OK].
- 8. Sur la page Confidentialité et sécurité, faites défiler l'écran vers le bas jusqu'à [Historique].
- 9. Cliquez sur la flèche située à côté de Règles de conservation et sélectionnez [Utiliser des paramètres personnalisés pour l'historique].
- 10. Dans la liste des options, sélectionnez [Mémoriser l'historique de navigation et de téléchargement].

### <span id="page-30-0"></span>Configuration de Google Chrome

Pour accéder à TotalFlow Production Manager avec Google Chrome, vous devez configurer votre navigateur.

#### <span id="page-30-1"></span>Remarque

Cette procédure propose les étapes à suivre pour configurer Google Chrome 116 sur Windows 11. Il est possible que les autres versions de Windows ou de Chrome présentent des différences mineures.

Pour configurer Google Chrome :

1. Cliquez sur l'icône de configuration  $\ddot{i}$ , puis cliquez sur [Paramètres].

La page [Paramètres] s'affiche.

- 2. Ouvrez l'onglet Confidentialité et sécurité.
- 3. Cliquez sur [Cookies tiers].
- 4. Faites défiler l'écran vers le bas jusqu'à Autorisé à utiliser des cookies tiers et cliquez sur Ajouter.
- 5. Saisissez http://hostname:15080/TFPM.
- 6. Revenez sur l'onglet Confidentialité et sécurité et cliquez sur Paramètres du site
- 7. Cliquez sur [JavaScript] et sélectionnez [Les sites peuvent utiliser JavaScript].
- 8. Pour modifier la langue qu'utilise TotalFlow Production Manager pour l'interface utilisateur, procédez comme suit :
	- 1. Sur la page Paramètres, ouvrez l'onglet [Langues].

La boîte de dialogue [Préférence linguistique] s'affiche.

- 2. Cliquez sur [Ajouter des langues].
- 3. Sélectionnez une langue dans la liste et cliquez sur [Ajouter]. TotalFlow Production Manager prend en charge ces langues :
	- Néerlandais
	- Anglais
	- Français
	- Allemand
	- **Italien**
	- Japonais
	- **Espagnol**

#### Remarque

- Si vous définissez la langue du navigateur sur une langue qui n'est pas prise en charge, la langue par défaut TotalFlow Production Manager est l'anglais.
- Si plus d'un paramètre régional est disponible pour la langue, par exemple Anglais et Anglais (États-Unis), le choix du paramètre régional n'a pas d'importance.

Les langues que vous avez ajoutées sont affichées dans la liste [Préférence linguistique].

- 4. Sélectionnez la langue de votre choix et cliquez sur  $\ddot{i}$ .
- 5. Sélectionnez l'option [Afficher Google Chrome dans cette langue], puis cliquez sur [Relancer].

#### <span id="page-31-0"></span>Configuration de Microsoft Edge

Pour accéder à TotalFlow Production Manager avec Microsoft Edge, vous devez configurer le navigateur.

#### <span id="page-31-1"></span>**A** Remarque

Cette procédure présente la configuration de Microsoft Edge sous Windows 11. Il est possible que les autres versions de Windows ou de Microsoft Edge présentent des différences mineures.

Pour configurer Microsoft Edge:

- 1. Cliquez sur l'icône Paramètres et plus \*\*\*, puis sur [Paramètres].
- 2. Cliquez sur  $\equiv$ , l'icône du menu Paramètres en haut à gauche de la page.
- 3. Sélectionnez Cookies et autorisations de site.
- 4. Sous [Cookies et données stockés], cliquez sur Gérer et supprimer les cookies et les données du site.
- 5. Dans la section Autoriser, cliquez sur Ajouter. La boîte de dialoque **Ajouter un site** s'ouvre.
- 6. Saisissez http://hostname:15080/TFPM.
- 7. Sélectionnez l'option Inclure les cookies tiers sur ce site.
- 8. Cliquez sur **Ajouter.**
- 9. Pour modifier la langue qu'utilise TotalFlow Production Manager pour l'interface utilisateur, procédez comme suit :
	- 1. Cliquez sur  $\equiv$ , l'icône du menu Paramètres en haut à gauche de la page.
	- 2. Sélectionnez l'onglet [Langues].

La boîte de dialogue [Préférence linguistique] s'affiche.

- 3. Cliquez sur [Ajouter des langues].
- 4. Sélectionnez une langue dans la liste et cliquez sur [Ajouter].

TotalFlow Production Manager prend en charge ces langues :

- Néerlandais
- Anglais
- **Français**
- Allemand
- **Italien**
- Japonais
- **Espagnol**

Remarque

- Si vous définissez la langue du navigateur sur une langue qui n'est pas prise en charge, la langue par défaut TotalFlow Production Manager est l'anglais.
- Si plus d'un paramètre régional est disponible pour la langue, par exemple Anglais et Anglais (États-Unis), le choix du paramètre régional n'a pas d'importance.

Les langues que vous avez ajoutées sont affichées dans la liste **[Préférence linguistique].** 

- 5. Sélectionnez la langue de votre choix et cliquez sur  $\ddot{i}$ .
- 6. Sélectionnez l'option [Afficher Microsoft Edge dans cette langue], puis cliquez sur [Redémarrer].

### <span id="page-32-0"></span>Connexion à TotalFlow Production Manager

<span id="page-32-1"></span>Pour vous connecter à TotalFlow Production Manager :

- 1. Ouvrez une fenêtre de navigateur.
- 2. Saisissez cette URL dans la barre d'adresse de votre navigateur, en remplaçant nomd'hôte par le nom d'hôte ou l'adresse IP de l'ordinateur sur lequel TotalFlow Production Manager est installé :

http://hostname:15080/TFPM

3. Si un message de sécurité s'affiche dans la barre d'information du navigateur, fermez cette dernière et continuez.

La boîte de dialogue de connexion TotalFlow Production Manager s'affiche :

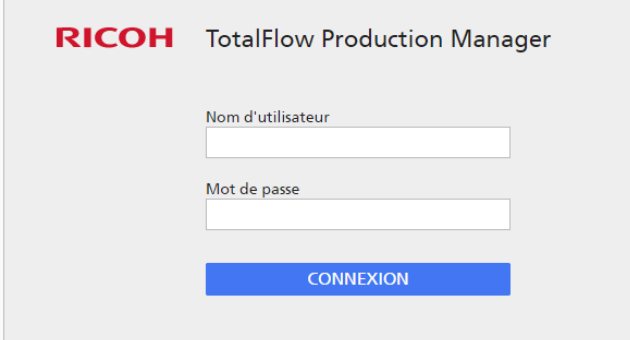

4. Saisissez votre nom d'utilisateur dans le champ [Nom d''utilisateur].

Le nom d'utilisateur fourni avecTotalFlow Production Manager est Admin. Les noms d'utilisateur sont sensibles à la casse.

5. Saisissez votre mot de passe dans le champ [Mot de passe].

Le mot de passe initial pour l'utilisateur Admin est password. Les mots de passe sont sensibles à la casse.

- 6. Cliquez sur [CONNEXION].
- 7. Si vous vous connectez pour la première fois à TotalFlow Production Manager ou si votre mot de passe est arrivé à expiration, vous devrez modifier votre mot de passe :

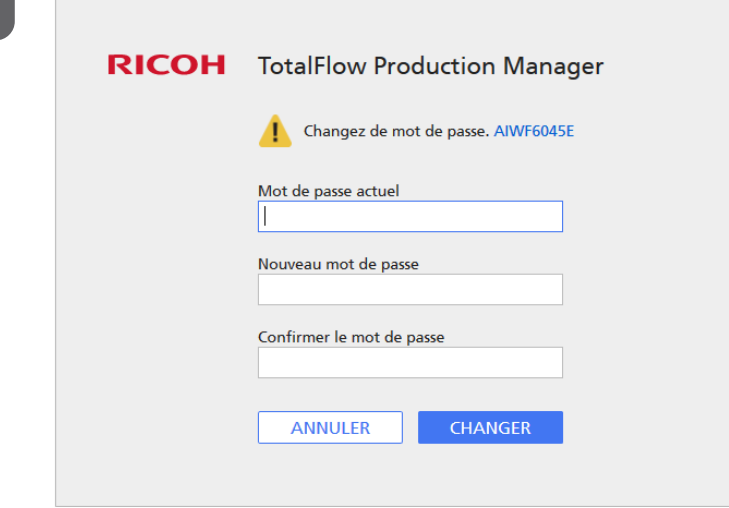

- 1. Saisissez votre ancien mot de passe dans le champ [Mot de passe actuel].
- 2. Saisissez le nouveau mot de passe dans les champs [Nouveau mot de passe] et [Confirmer le mot de passe].

Les mots de passe peuvent contenir entre 8 et 32 octets. Ils sont sensibles à la casse et ne doivent pas contenir les caractères suivants :

- ' (apostrophe)
- < (inférieur à)
- = (signe égal)
- > (supérieur à)
- ` (accent grave)
- | (barre verticale)
- $\tilde{ }$  (tilde)

\${ (signe dollar suivi d'une accolade ouverte)

[SUPPR] (touche Suppr)

Tous les caractères non imprimables

3. Cliquez sur [CHANGER].

### <span id="page-34-0"></span>Démarrage et arrêt de TotalFlow Production Manager

TotalFlow Production Manager s'exécute en tant que service Windows. Il démarre automatiquement lors de son installation et du lancement de Windows. Si vous désirez arrêter puis redémarrer TotalFlow Production Manager, utilisez la boîte de dialogue [Services] Windows.

#### <span id="page-34-2"></span>Remarque

• Il n'est pas nécessaire de quitter l'interface utilisateur de TotalFlow Production Manager avant l'arrêt ou le redémarrage de TotalFlow Production Manager.

Pour arrêter ou redémarrer TotalFlow Production Manager :

- 1. Allez au [Panneau de commande].
- 2. Dans le [Panneau de configuration], choisissez l'affichage [Grandes icônes] ou [Petites icônes].
- 3. Double-cliquez sur [Outils d'administration].

Le dossier[ Outils d'administration] s'affiche.

4. Double-cliquez sur [Services].

La boîte de dialogue [Services] s'affiche.

- 5. Cliquez sur l'onglet [Etendu].
- 6. Dans la liste des services, sélectionnez [RICOH TotalFlow Production Manager].

Les actions que vous pouvez exécuter sur TotalFlow Production Manager s'affichent.

- 7. Procédez de l'une des façons suivantes :
	- Pour arrêter TotalFlow Production Manager, cliquez sur [Arrêter].
	- Pour redémarrer TotalFlow Production Manager, cliquez sur [Redémarrer].

### <span id="page-34-1"></span>Configuration de TotalFlow Production Manager

Une fois connecté à TotalFlow Production Manager, vous devez le configurer. Cette rubrique fournit des généralités relatives au processus de configuration. Pour obtenir des instructions pour la configuration de base, reportez-vous au *TotalFlow Production Manager Guide de démarrage rapide*. Pour des instructions détaillées, reportez-vous au *TotalFlow Production ManagerGuide de l'utilisateur*.

<span id="page-34-3"></span>Vous devez avoir au minimum un flux de travail et une imprimante pour utiliser TotalFlow Production Manager.

Les flux de travail reçoivent des travaux et les soumettent aux imprimantes TotalFlow Production Manager. Les flux de travail reçoivent des travaux via les méthodes de soumission de travail suivantes :

#### [Applications TotalFlow]

Vous pouvez soumettre des travaux aux flux de travail TotalFlow Production Manager à partir de ces programmes :

- RICOH TotalFlow Prep
- RICOH TotalFlow Production Manager Job Submission
- RICOH TotalFlow PM PDF Print Driver

#### [Dossier dynamique]

Vous pouvez définir un dossier comme dossier dynamique pour un flux de travail. Vous pouvez utiliser la copie de fichier et FTP pour copier des fichiers d'impression vers le fichier prioritaire.

#### [LPD]

Vous pouvez utiliser le protocole LPD pour envoyer des fichiers d'impression à un flux de travail.

#### Système MarcomCentral Web-to-print

Vous pouvez utiliser les connexions MarcomCentral pour créer des commandes. TotalFlow Production Manager reçoit automatiquement des commandes des sites MarcomCentral auxquels vous êtes connecté(e), traite les commandes comme requis, propose des mises jour des états, crée des bordereaux d'expédition, des factures et des accords de paiements.

Vous créez des imprimantes pour représenter les périphériques d'impression dans TotalFlow Production Manager. Les imprimantes reçoivent des travaux en provenance de flux de travail et les envoient à des périphériques d'impression. Le type d'imprimante que vous créez pour représenter un périphérique d'impression dépend des capacités de ce dernier :

Le type d'imprimante que vous créez dans TotalFlow Production Manager pour représenter un périphérique d'impression dépend des capacités de ce dernier :

#### imprimante Fiche de travail

Les imprimantes Fiche de travail sont associées à des périphériques d'impression compatibles avec les fiches de production. Vous pouvez indiquer les options de travail en modifiant les fiches de production pour les tâches attribuées aux imprimantes Fiche de travail.

Les flux de travail TotalFlow Production Manager associés à des imprimantes Fiche de travail peuvent recevoir des travaux depuis les programmes suivants :

- RICOH TotalFlow Production Manager Job Submission
- RICOH TotalFlow Prep
- RICOH TotalFlow PM PDF Print Driver
- Applications en ligne externes telles que le système MarcomCentral Web-to-print.

Elles peuvent également recevoir des travaux dans un dossier dynamique ou à partir d'une commande d'impression qui utilise le protocole LPD (line printer daemon). Les imprimantes Fiche de travail peuvent communiquer directement avec des systèmes d'impression et obtenir le statut des travaux lors de leur impression.

#### imprimante Passerelle

Les imprimantes passe-système sont associées à des périphériques d'impression capables d'imprimer des travaux dans plusieurs formats différents tels que PCL, PostScript et PDF. Les travaux attribués aux imprimantes passe-système n'ont pas de fiches de travail. Les flux de travail TotalFlow Production Manager associés aux imprimantes passe-système peuvent recevoir ces travaux dans un dossier dynamique ou par le biais d'une commande d'impression utilisant le protocole LPD. Les imprimantes passe-système ne peuvent pas rapporter le statut des travaux.

Passerelle les imprimantes peuvent recevoir des travaux de RICOH TotalFlow Production Manager Job Submission.

Ce schéma montre comment les travaux passent d'un flux de travail à des imprimantes TotalFlow Production Manager, puis à des périphériques d'impression :

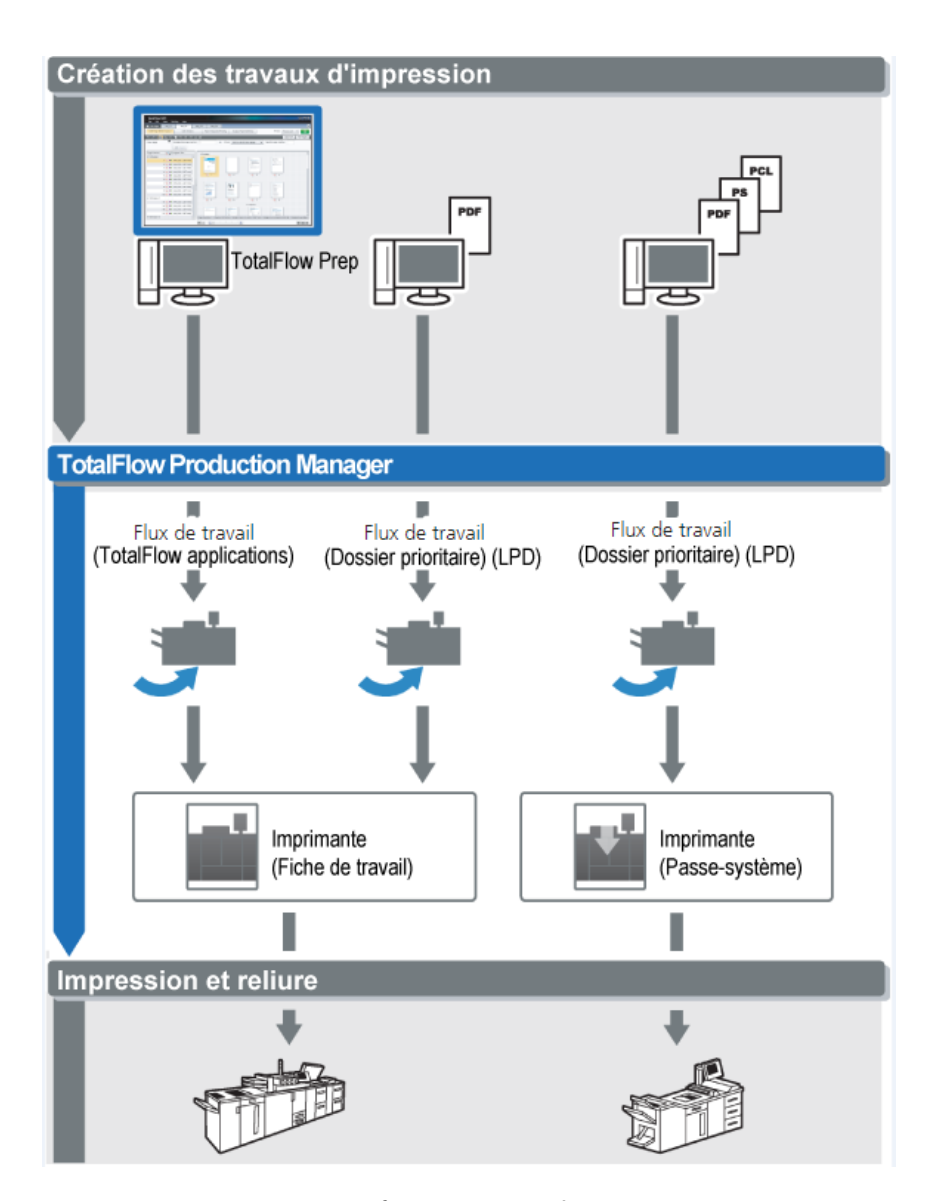

Pour créer et tester une configuration simple, suivez ces étapes :

- 1. Configurez une imprimante pour représenter le périphérique d'impression de sortie.
- 2. Configurez un flux de travail pour utiliser une ou plusieurs des méthodes de soumissions de travail.
- 3. Associez le flux de travail à l'imprimante.
- 4. Soumettez un travail au flux de travail à l'aide du type de soumission de travail approprié.
- 5. Vérifiez l'impression du périphérique.

### <span id="page-36-0"></span>Activation de la connexion HTTPS sur le serveur TotalFlow Production Manager

Vous pouvez activer Transport Layer Security (TLS) dans TotalFlow Production Manager et le lier à un certificat numérique existant.

Procédez comme suit pour activer TLS :

- 1. Connectez-vous au serveur TotalFlow Production Manager en tant qu'administrateur.
- 2. Recherchez le fichier https.bat dans le package d'installation.
- 3. Faites un clic droit sur https.bat et sélectionnez Exécuter en tant qu'administrateur.
- 4. Suivez les instructions pour terminer la configuration.
- 5. Redémarrez le service Windows TotalFlow Production Manager.

### <span id="page-37-0"></span>Désinstallation de TotalFlow Production Manager

Pour désinstaller TotalFlow Production Manager, utilisez l'utilitaire [Programmes et fonctionnalités] de Windows.

<span id="page-37-1"></span>Pour désinstaller TotalFlow Production Manager :

- 1. Connectez-vous à Windows en tant qu'administrateur local.
- 2. Allez au [Panneau de commande].
- 3. Dans le [Panneau de configuration], choisissez l'[Affichage classique] ou [Grandes icônes].
- 4. Double-cliquez sur [Programmes et fonctionnalités].

La boîte de dialogue *[Programmes et fonctionnalités]* s'affiche.

5. Sélectionnez [RICOH TotalFlow Production Manager], puis cliquez sur [Désinstaller/ Modifier].

L'écran d'accueil TotalFlow Production Manager, puis la boîte de dialogue [Sauvegarder les données] s'affichent.

- 6. Procédez de l'une des manières suivantes :
	- Pour sauvegarder TotalFlow Production Manager
		- 1. Sélectionnez [Oui] et cliquez sur [Suivant]. La boîte de dialogue [Sauvegarder les travaux] s'affiche.
		- 2. Sélectionnez [Oui] pour inclure les travaux dans le fichier de sauvegarde ou sur [Non] pour les en exclure, et cliquez sur [Suivant]. La boîte de dialogue [Répertoire de sauvegarde] s'affiche.
		- 3. Cliquez sur [Choisir]. Sélectionnez le fichier dans lequel vous souhaitez enregistrer le fichier de sauvegarde, puis cliquez sur [OK]. Vous pouvez choisir n'importe quel dossier. Nous vous recommandons d'utiliser disque\_installation:\répertoire\_ installation\bin.
		- 4. Cliquez sur [Suivant].

Le fichier de sauvegarde est créé. Le nom de fichier par défaut est migrateData.zip.

Pour désinstaller sans effectuer de sauvegarde, sélectionnez [Non] et cliquez sur [Suivant].

La boîte de dialogue [Désinstaller TotalFlow Production Manager] s'affiche.

7. Cliquez sur [Désinstaller].

La boîte de dialogue [Désinstallation terminée] s'affiche.

- 8. Redémarrer Windows :
	- Pour redémarrer Windows immédiatement, sélectionnez [Oui, redémarrer le système].
- Si vous souhaitez redémarrer Windows ultérieurement, sélectionnez [Non, je vais redémarrer le système moi-même].
- 9. Cliquez sur [Terminé].

#### **A** Remarque

Après le redémarrage, le processus de désinstallation procédera à des opérations supplémentaires. N'éteignez pas l'ordinateur.

### <span id="page-38-0"></span>Restauration des données

Si vous avez utilisé le programme **aiwbackup** pour sauvegarder TotalFlow Production Manager, utilisez le programme **aiwrestore** ou la procédure de restauration dans le programme d'installation TotalFlow Production Manager pour revenir à la configuration enregistrée dans une archive de sauvegarde.

#### <span id="page-38-1"></span>**Almportant**

- Vous ne pouvez pas utiliser les programmes de sauvegarde et de restauration pour sauvegarder des données dans une version de TotalFlow Production Manager et les restaurer dans une autre version.
- Le programme **aiwrestore** interrompt automatiquement TotalFlow Production Manager. Si vous utilisez un autre programme pour la restauration de vos données sauvegardées, quittez préalablement TotalFlow Production Manager.
- Si vous restaurez vos données sur une version d'essai ou de base de TotalFlow Production Manager, assurez-vous de ne pas dépasser le nombre maximum d'imprimantes autorisées avec cette version. Sinon, les imprimantes sont restaurées mais ne peuvent pas être activées.

Pour restaurer les données TotalFlow Production Manager :

- 1. Connectez-vous à Windows en tant qu'administrateur local.
- 2. Réinstallez TotalFlow Production Manager.
- 3. Pour un affichage optimal des caractères linguistiques, paramétrez la police sur Consolas ou Lucida Console.
	- 1. Ouvrez une fenêtre d'invite de commandes.

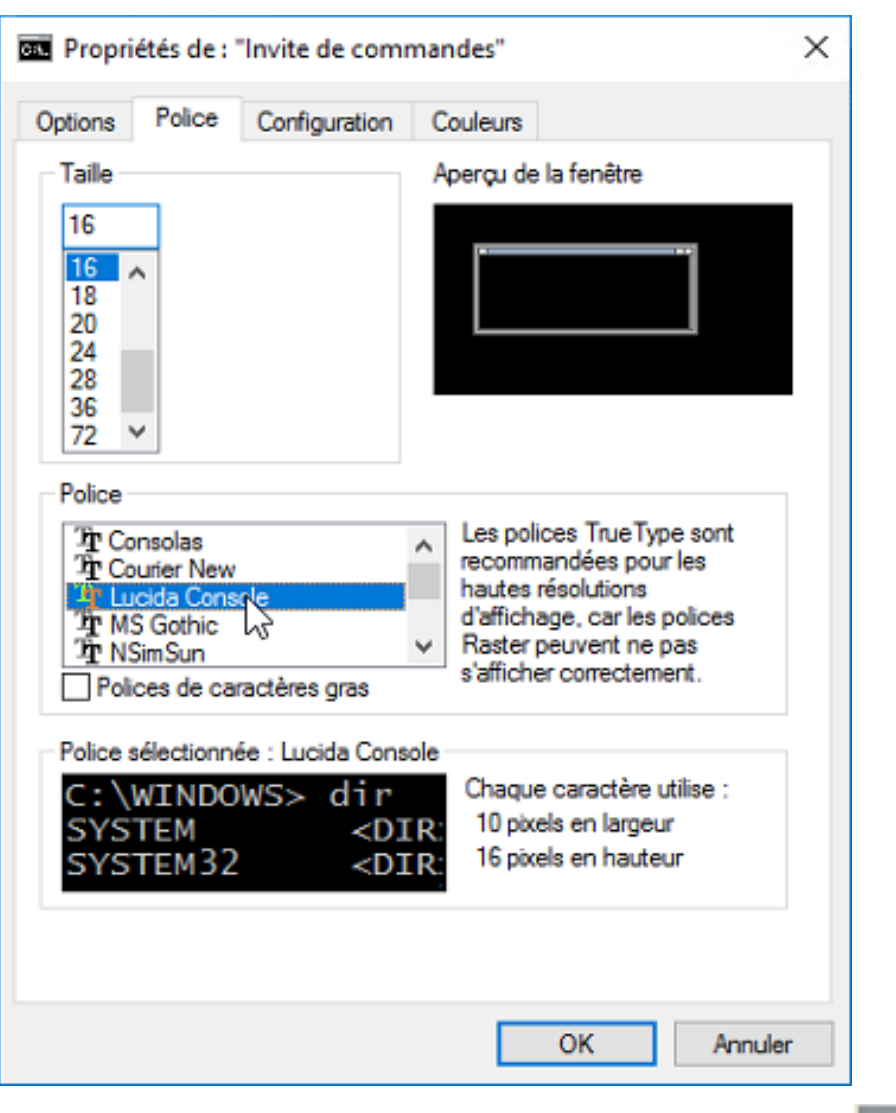

- 2. Effectuez un clic droit sur l'icône de la ligne de commande **en la puis cliquez sur** [Propriétés].
- 3. Dans la boîte de dialogue Police, sélectionnez Consolas ou Console Lucinda, pour modifier la police par défaut, puis cliquez sur [OK] pour sauvegarder le nouveau paramètre.
- 4. Ouvrez une nouvelle fenêtre d'invite de commandes.

Faites un clic droit sur l'icône Invite de Commande et cliquez sur [Exécuter en tant qu'administrateur].

- 5. Saisissez l'une des commandes suivantes :
	- Pour restaurer les données système, fichiers de contrôle, travaux, fichiers en entrée et fichiers de travaux (les fichiers dans le répertoire spoule contenant les informations relatives aux travaux, notamment les copies des fichiers en entrée) :

installation\_drive:\installation\_folder\bin\aiwrestore.bat

L'emplacement par défaut dans lequel les données de sauvegarde sont restaurées est disque\_installation:\répertoire\_installation\bin\migrateData.zip

• Pour restaurer les données système, les fichiers de contrôle, etc., mais pas les travaux ou les fichiers de travail :

installation\_drive:\installation\_folder\bin\aiwrestore.bat -r

#### **Almportant**

Si vous utilisez l'option -r lorsque vous sauvegardez TotalFlow Production Manager, utilisezla aussi lorsque vous restaurez le système.

- Avec aiwbackup, l'option -r ne permet pas d'enregistrer les travaux et les fichiers de travail.
- Avec aiwrestore, l'option -r ne permet pas de restaurer les travaux.
- Pour spécifier un nom et l'emplacement de l'archive dans laquelle vous souhaitez restaurer les données :

```
indulation drive:\installation folder\bin\aiwrestore.bat -r -f /
drive_name:\folder_name\archive_name.zip
```
L'option -f spécifie le nom et l'emplacement de l'archive contenant les données de restauration.

Un message de confirmation s'affiche.

6. Appuyez sur Entrée pour poursuivre la restauration.

Lorsque la restauration est terminée, un message vous informant de la réussite de l'opération apparaît.

- <span id="page-42-0"></span>•Installation et [configuration](#page-42-1) de TotalFlow PM PDF Print Driver
- [•Désinstallation](#page-48-0) de TotalFlow PM PDF Print Driver

### <span id="page-42-1"></span>Installation et configuration de TotalFlow PM PDF Print Driver

Vous pouvez utiliser le TotalFlow PM PDF Print Driver des systèmes d'exploitation de Windows ou Mac OS pour soumettre des travaux à TotalFlow Production Manager. Vous devez installer et configurer TotalFlow PM PDF Print Driver sur chaque système respectif.

<span id="page-42-4"></span>Vous pouvez télécharger TotalFlow PM PDF Print Driver à partir de l'interface utilisateur TotalFlow Production Manager sur tout navigateur pris en charge. Vous pouvez également exécuter le fichier exécutable TotalFlow PM PDF Print Driver à partir du package d'installation TotalFlow Production Manager.

TotalFlow PM PDF Print Driver peut être installé sur n'importe quelle version de système d'exploitation compatible avec TotalFlow Production Manager.

#### **Almportant**

- Assurez-vous d'utiliser la version TotalFlow PM PDF Print Driver incluse dans le package TotalFlow Production Manager.
- TotalFlow PM PDF Print Driver ne fonctionne pas en HTTPS. Si vous avez configuré le serveur TotalFlow Production Manager pour qu'il fonctionne en HTTPS, utilisez le même outil pour repasser en HTTP lorsque vous utilisez TotalFlow PM PDF Print Driver.

### <span id="page-42-2"></span>Installation et configuration de TotalFlow PM PDF Print Driver sous Mac OS X

<span id="page-42-3"></span>Pour installer TotalFlow PM PDF Print Driver, vous devez posséder OS X Mavericks (v10.9) ou une version plus récente. Vous devez également disposer des droits d'administrateur sur le système sur lequel vous l'installez.

Suivez cette procédure pour installer TotalFlow PM PDF Print Driver à partir de l'interface TotalFlow Production Manager.

- 1. Connectez-vous à Mac OS en tant qu'administrateur.
- 2. Ouvrez TotalFlow Production Manager sur tout navigateur pris en charge.
- 3. Cliquez sur **A** l'icône Outils d'administrateur dans le coin droit de la barre de menus.

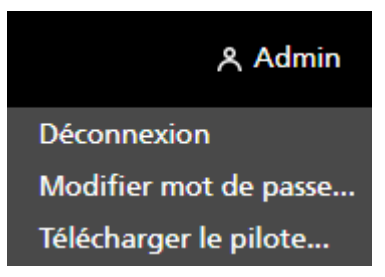

- 4. Dans la liste d'options qui s'ouvre, sélectionnez [Télécharger le pilote...].
- 5. Enregistrez l'archive du pilote sur votre ordinateur.
- 6. Allez sur Téléchargements → RICOH et faites un clic droit sur l'icône TotalFlow PM PDF Print **Driver**
- 7. Dans le menu qui s'affiche, sélectionnez [Ouvrir]. Une application d'installation débute.
- 8. Suivez les instructions pour lancer l'application d'installation.
- 9. Sélectionnez une langue pour le programme d'installation et cliquez sur [OK] : La boîte de dialogue [Introduction] s'affiche.
- 10. Cliquez sur [Suivant].
- 11. Dans la boîte de dialogue du [Contrat de licence] :
	- 1. Lisez le contrat de licence.
	- 2. Sélectionnez [J'accepte les conditions du contrat de licence].
	- 3. Cliquez sur [Suivant].
- 12. Dans la boîte de dialogue d'[identification] :
	- 1. Saisissez votre nom dans le champ [Nom de l'utilisateur].
	- 2. Saisissez le nom de votre société dans le champ [Nom de la société].
	- 3. Cliquez sur [Suivant].
- 13. Dans la boîte de dialogue [Définir l'adresse IP/le nom d'hôte du serveur], saisissez l'adresse IP ou le nom d'hôte du serveur TotalFlow Production Manager auquel vous souhaitez soumettre des travaux.
- 14. Passez en revue les informations dans la boîte de dialogue [Récapitulatif avant l'installation] et cliquer sur [Installer].

TotalFlow PM PDF Print Driver est installé et activé.

Pour changer cette adresse IP/nom de l'hôte du serveur TotalFlow Production Manager auquel vous souhaitez soumettre des travaux, procédez comme suit :

- 1. Allez au fichier [Applications].
- 2. Ouvrez l'application TotalFlow PM PDF Print Driver de modification IP.
- 3. Dans l'onglet [Paramètres], saisissez le nouveau IP/nom de l'hôte dans le champ [Changer de serveur] :

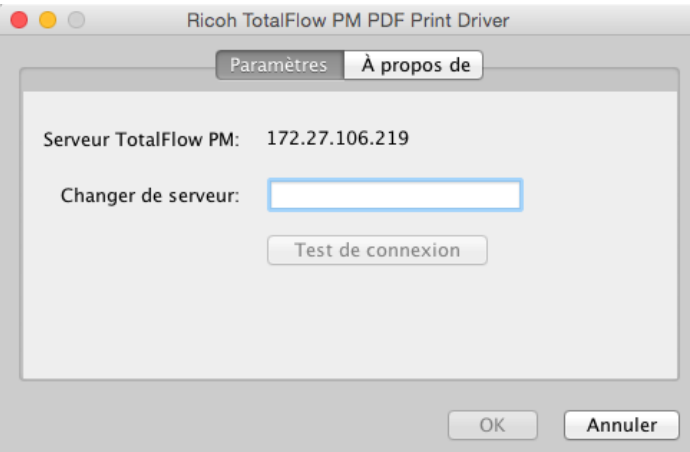

- 4. Cliquez sur [Test de connexion] ou [OK] afin d'assurer que la connexion avec le nouveau serveur soit établie. Si la connexion est valide, le nouvel IP/nom d'hôte est enregistrée.
- 5. Cliquez sur [Annuler] pour quitter l'application.

Bien que seul les utilisateurs possédant les droits d'Administrateurs puissent installer TotalFlow PM PDF Print Driver, tout utilisateur peut changer le serveur IP/nom de l'hôte.

Notez que si tout utilisateur change l'IP/nom de l'hôte du serveur TotalFlow Production Manager, tous les utilisateurs du TotalFlow PM PDF Print Driver soumettront des travaux au nouveau serveur d'impression à moins qu'ils ne le changent à nouveau.

Pour installer TotalFlow PM PDF Print Driver à partir du package d'installation TotalFlow Production Manager, procédez comme suit :

- 1. Sur l'ordinateur sur lequel TotalFlow Production Manager est installé, ouvrez le package d'installation TotalFlow Production Manager.
- 2. Ouvrez le dossier Pilotes.
- 3. Copiez l'archive RICOH\_TotalFlow\_PM\_PDF\_Print\_Driver\_4\_x\_x\_MacOSX.zip sur votre appareil.
- 4. Extrayez les fichiers d'archive et lancez l'installation du pilote.

### <span id="page-44-0"></span>Installation et configuration de TotalFlow PM PDF Print Driver sous Windows

<span id="page-44-1"></span>Pour installer TotalFlow PM PDF Print Driver, vous devez avoir les droits d'administrateur sur Windows.

Pour installer TotalFlow PM PDF Print Driver à partir de l'interface utilisateur TotalFlow Production Manager :

- 1. Connectez-vous à Windows en tant qu'administrateur.
- 2. Ouvrez TotalFlow Production Manager sur tout navigateur pris en charge.
- 3. Cliquez sur  $\blacksquare$ , l'icône Outils d'administrateur, dans le coin droit de la barre de menus.

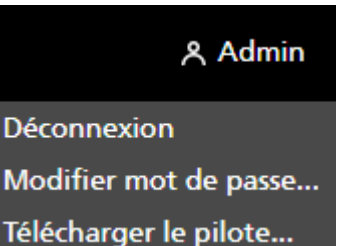

- 4. Dans la liste d'options qui s'ouvre, sélectionnez [Pilote de téléchargement].
- 5. Enregistrez le fichier d'installation du pilote sur votre ordinateur.
- 6. Double-cliquez sur le fichier d'installation TotalFlow PM PDF Print Driver. Une application d'installation débute.
- 7. Suivez les instructions pour lancer l'application d'installation.
- 8. Sélectionnez la langue du programme d'installation et cliquez sur [OK].

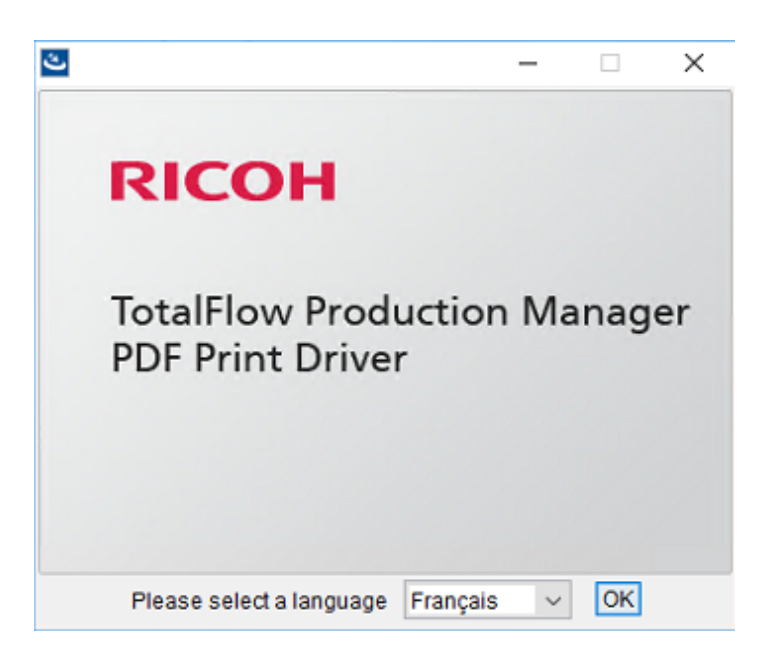

La boîte de dialogue [Introduction] s'affiche.

- 9. Cliquez sur [Suivant].
- 10. Dans la boîte de dialogue du [Contrat de licence] :
	- 1. Lisez le contrat de licence.
	- 2. Acceptez les termes indiqués en cochant la case correspondante[.]
	- 3. Cliquez sur [Suivant].
- 11. Dans la boîte de dialogue [Choisir le dossier d'installation], saisissez le nom de chemin du dossier où vous souhaitez installer le pilote.
- 12. Cliquez sur [Suivant].
- 13. Dans la boîte de dialogue [Nom de l'imprimante], saisissez le nom de l'imprimante associée avec le TotalFlow PM PDF Print Driver.
- 14. Passez en revue les informations dans la boîte de dialogue [Récapitulatif avant l'installation] et cliquer sur [Installer].
- 15. Redémarrez votre système.

TotalFlow PM PDF Print Driver est installé et activé.

- 16. Configurez l'imprimante nouvellement créée pour permettre aux utilisateurs de travailler avec celle-ci.
	- 1. Dans le menu de Démarrage Windows, allez au Panneau de Contrôle  $\rightarrow$  Tous les éléments du Panneau de Contrôle  $\rightarrow$  Appareils et Imprimantes.
	- 2. Dans la partie [Imprimantes], faites un clic droit sur l'imprimante que vous avez créée et sélectionnez [Propriétés d'imprimante] dans la liste d'options qui s'ouvre.
	- 3. Sous [Noms de groupe ou utilisateur], sélectionnez [Tout le monde] ou cliquez sur [Ajouter] pour accorder les permissions à un utilisateur en particulier.
	- 4. Sous [Permissions], cochez la case [Permettre] pour toute permission que vous souhaitez accorder.

5. Cliquez sur [OK].

#### **Remarque**

- 1. Tout utilisateur peut créer plusieurs imprimantes en lançant de nouveau l'application d'installation TotalFlow PM PDF Print Driver. Afin que les autres utilisateurs puissent envoyer des travaux ou gérer des documents et les imprimantes, le propriétaire doit accorder les permissions respectives.
- 2. Chaque utilisateur doit définir ses propres paramètres dans la fenêtre de dialogue [Préférences d'impression]. Les préférences d'impression définies par un utilisateur ne modifient pas les paramètres des autres utilisateurs.

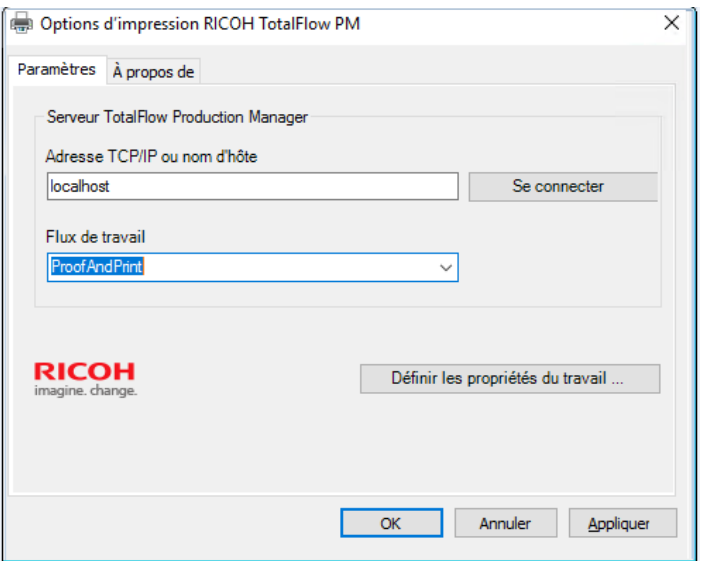

- 17. Si vous le souhaitez, vous pouvez ajouter autant d'imprimantes que nécessaire, avec le même pilote, sans devoir lancer à nouveau l'application d'installation. Pour faire cela, suivez les étapes suivantes :
	- 1. Sur la page de démarrage Windows, cliquez sur **Imprimantes et scanners**, puis sur [Ajouter une imprimante ou un scanner].
	- 2. Cliquez sur L'imprimante que je souhaite n'est pas dans la liste.
	- 3. Sélectionnez Ajouter une imprimante locale ou une imprimante du réseau avec paramètres manuels.
	- 4. Cliquez sur [Suivant].
	- 5. Sélectionnez Utiliser un port existant
	- 6. Cliquez sur [Suivant].
	- 7. Dans la zone Fabricant, sélectionnez Ricoh.
	- 8. Dans la zone [Imprimantes], sélectionnez Ricoh TotalFlow PM PDF Print Driver.
	- 9. Cliquez sur [Suivant].
	- 10. Sélectionnez Utiliser le pilote qui est actuellement installé (recommandé).
	- 11. Cliquez sur [Suivant].
	- 12. Saisissez le nom de la nouvelle imprimante puis cliquez sur [Suivant].

[4](#page-42-0)

13. Suivez les étapes suivantes de l'assistant jusqu'à ce que la nouvelle imprimante soit installée.

#### Remarque

La procédure ci-dessus porte sur Windows 10. Il est possible que les autres versions de Windows présentent des différences mineures.

Pour installer TotalFlow PM PDF Print Driver à partir du package d'installation TotalFlow Production Manager, procédez comme suit :

- 1. Sur l'ordinateur sur lequel TotalFlow Production Manager est installé, ouvrez le package d'installation TotalFlow Production Manager.
- 2. Ouvrez le dossier **Pilotes**.
- 3. Copiez l'archive RICOH\_TotalFlow\_PM\_PDF\_Print\_Driver\_4\_x\_x\_Windows\_x64 ou RICOH\_ TotalFlow\_PM\_PDF\_Print\_Driver\_4\_x\_x\_Windows\_x86 sur votre appareil.

#### Remarque

4\_x\_x est le numéro de version du pilote actuel.

4. Extrayez les fichiers d'archive et lancez l'installation du pilote.

#### Mise à niveau de TotalFlow PM PDF Print Driver vers une version supérieure

Si vous avez déjà installé TotalFlow PM PDF Print Driver sous Windows, vous pouvez passer à la version supérieure sans désinstaller le pilote existant.

<span id="page-47-0"></span>Pour installer une version supérieure de TotalFlow PM PDF Print Driver, choisissez une des options suivantes :

- Téléchargez TotalFlow PM PDF Print Driver à partir de l'interface TotalFlow Production Manager.
- Exécutez le fichier exécutable TotalFlow PM PDF Print Driver à partir du package d'installation TotalFlow Production Manager.

Pour installer une version supérieure de TotalFlow PM PDF Print Driver à partir de l'interface TotalFlow Production Manager, appliquez la procédure suivante sur l'ordinateur sur lequel vous avez installé TotalFlow PM PDF Print Driver.

- 1. Connectez-vous à Windows en tant qu'administrateur.
- 2. Ouvrez TotalFlow Production Manager sur tout navigateur pris en charge.
- 3. Cliquez sur **A** l'icône Outils d'administrateur dans le coin droit de la barre de menus.

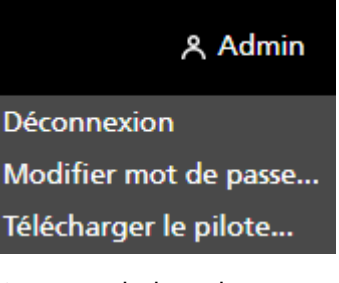

4. Dans la liste d'options qui s'ouvre, sélectionnez [Télécharger le pilote...]. Une fenêtre contextuelle apparaît, indiquant que vous avez déjà une version précédente de TotalFlow PM PDF Print Driver et demandant si vous souhaitez installer la nouvelle version.

5. Cliquez sur [Oui].

La nouvelle version de TotalFlow PM PDF Print Driver est installée et activée ; elle contient tous les paramètres que vous avez définis pour la version précédente.

Pour installer une version supérieure de TotalFlow PM PDF Print Driver à partir du package d'installation TotalFlow Production Manager, procédez comme suit :

- 1. Sur l'ordinateur sur lequel TotalFlow Production Manager est installé, ouvrez le package d'installation TotalFlow Production Manager.
- 2. Ouvrez le dossier Pilotes.
- 3. Copiez l'archive RICOH\_TotalFlow\_PM\_PDF\_Print\_Driver\_4\_x\_x\_Windows\_x64 ou RICOH\_ TotalFlow\_PM\_PDF\_Print\_Driver\_4\_x\_x\_Windows\_x86 sur votre appareil.

Remarque

4\_x\_x est le numéro de version du pilote actuel.

4. Extrayez les fichiers d'archive et lancez l'installation du pilote.

### <span id="page-48-3"></span><span id="page-48-0"></span>Désinstallation de TotalFlow PM PDF Print Driver

#### <span id="page-48-1"></span>Désinstallation de TotalFlow PM PDF Print Driver sous Mac OS X

#### <span id="page-48-4"></span>Pour désinstaller TotalFlow PM PDF Print Driver sous Mac OS X:

- 1. Connectez-vous à Mac OS en tant qu'administrateur.
- 2. Dans Applications, allez dans le dossier d'installation du pilote et cliquez sur l'icône [Retirer pilote d'impression RICOH TotalFlow PM PDF]. La fenêtre de dialogue [Désinstaller pilote d'impression RICOH TotalFlow PM PDF] s'affiche.
- 3. Cliquez sur [Désinstaller].
- 4. Indiquez votre nom utilisateur et votre mot de passe pour autoriser la désinstallation et cliquez sur [OK].
- 5. Cliquez sur [Terminé] pour quitter l'application.

### <span id="page-48-2"></span>Désinstallation de TotalFlow PM PDF Print Driver sous Windows

Pour désinstaller TotalFlow PM PDF Print Driver sous Windows :

- 1. Connectez-vous à Windows en tant qu'administrateur.
- 2. Dans le menu Démarrer, cliquez sur le Panneau de configuration  $\rightarrow$  Programmes et fonctionnalités.
- 3. Faites un clic droit sur TotalFlow PM PDF Print Driver, puis cliquez sur [Désinstaller/Modifier]. Vous voyez la fenêtre de dialogue [Désinstaller pilote d'impression TotalFlow PM PDF].
- 4. Cliquez sur [Suivant] jusqu'à ce que la procédure de désinstallation soit terminée.
- 5. Cliquez sur [Terminé] pour quitter l'application et redémarrer votre système.

# **INDICE**

<span id="page-50-0"></span>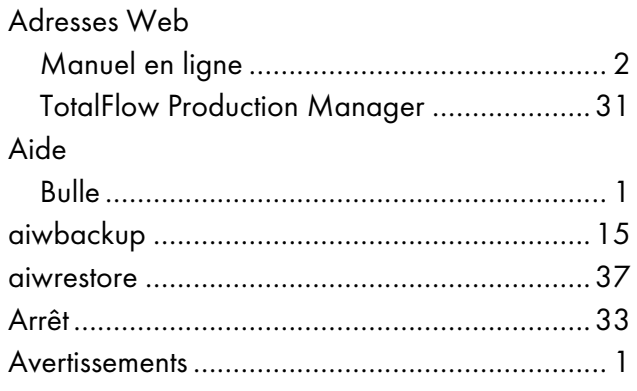

### $\mathbf C$

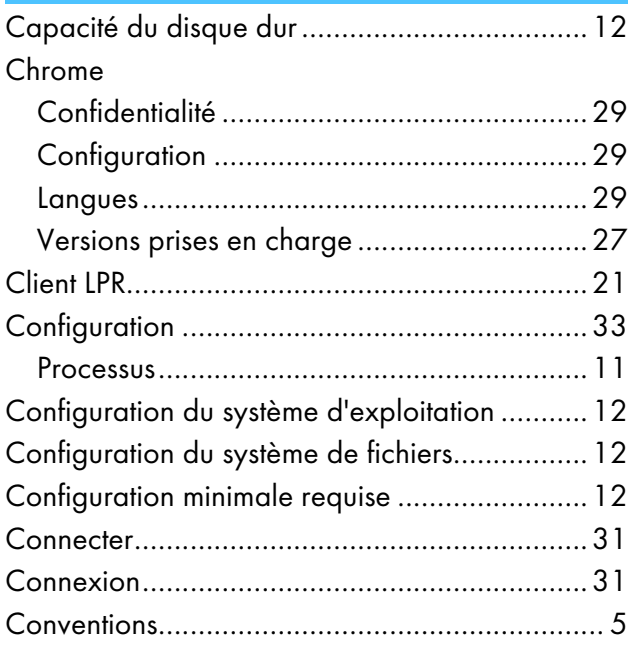

### $\mathbf{D}$

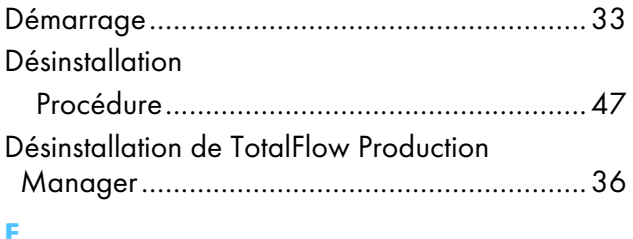

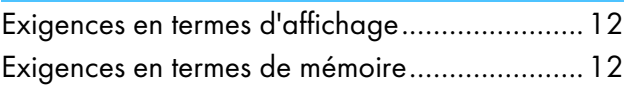

#### F

### Firefox Versions prises en charge .............................. 12

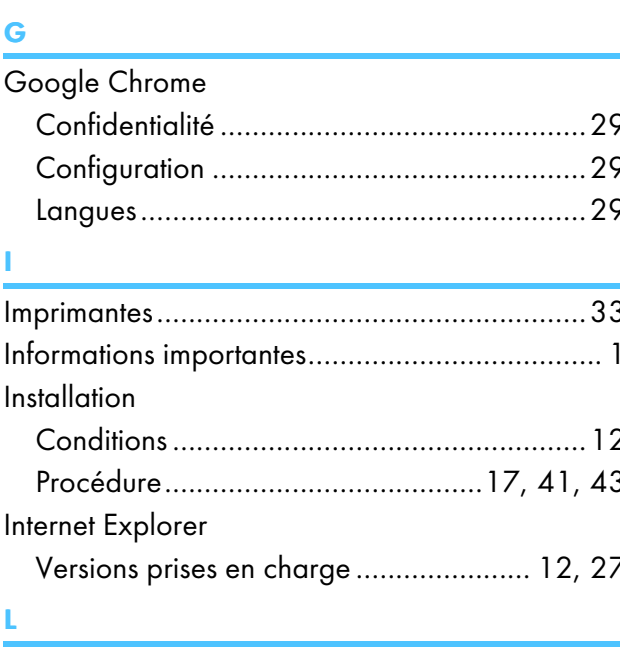

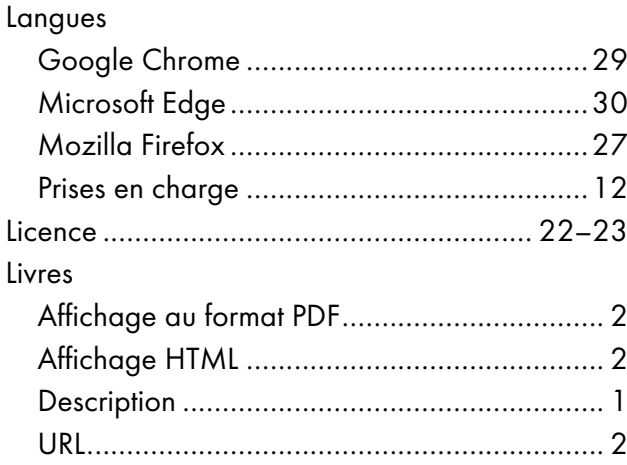

### M

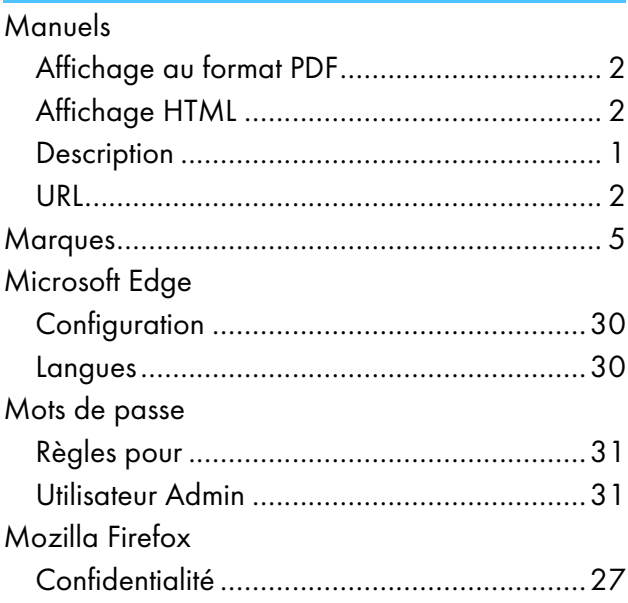

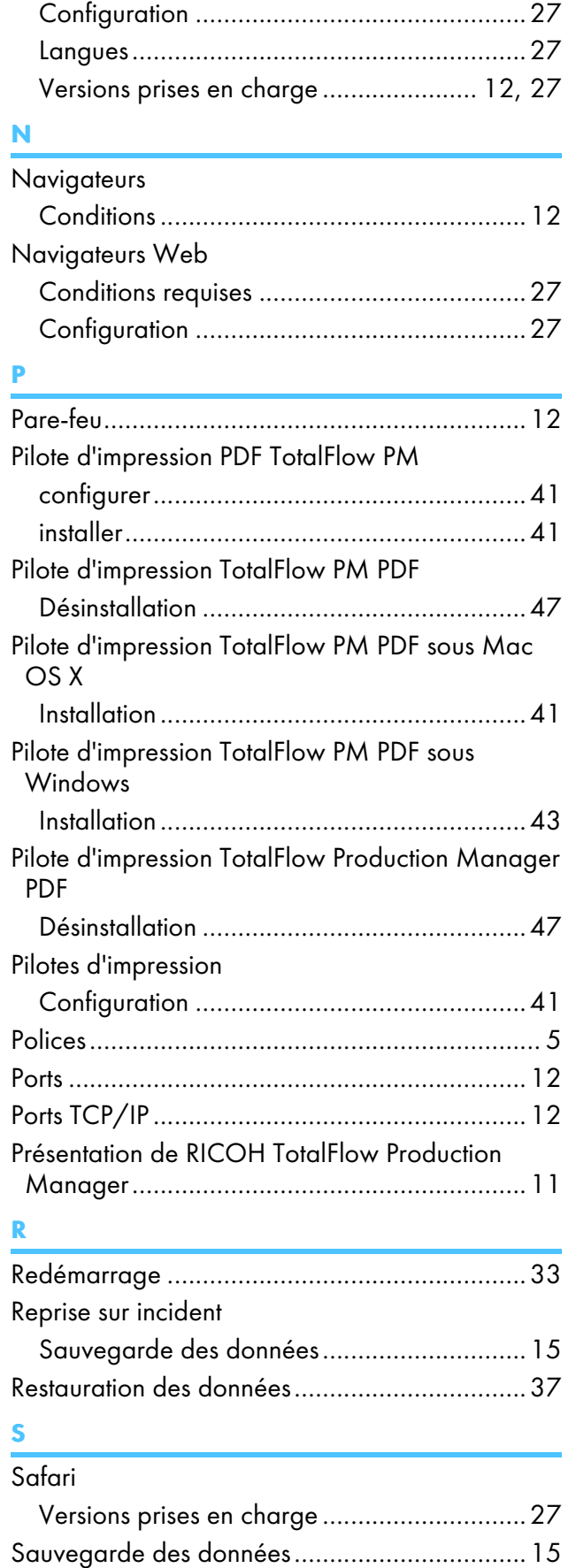

Serveur LPD......................................................[20](#page-21-1)

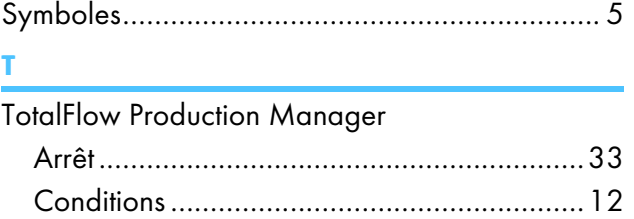

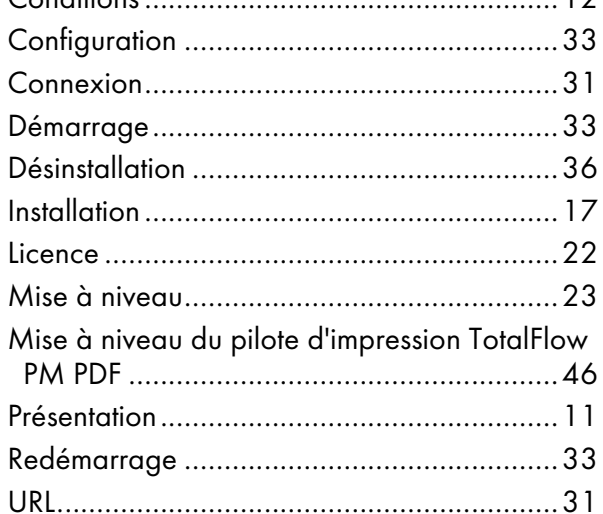

## $\overline{u}$

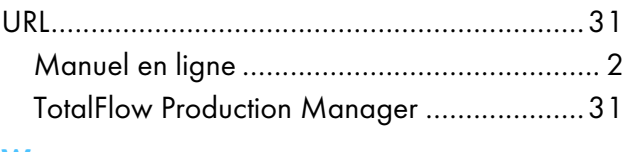

### W

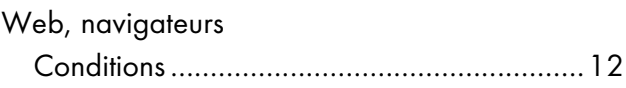

Copyright © 2013 - 2023 Ricoh Company, Ltd. All rights reserved.

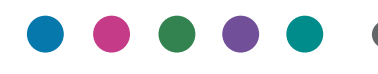

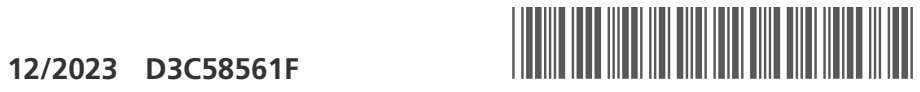

**FR FR FR CA**

D3C58561F